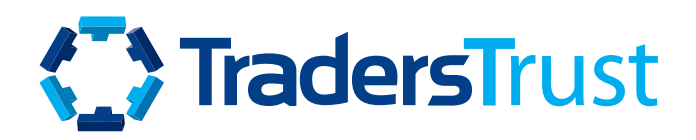

MANUAL DO USUÁRIO

# Introdução

### O Social Trader é uma seção dentro da Área Segura do cliente a partir da qual você pode:

- Subscrever/seguir (copiar) as estratégias públicas e privadas
- Conectar/Desconectar contas de seguidores de estratégias
- Definir e atualizar as configurações de Max Loss/Risk e gerenciar as contas dos seguidores
- Criar estratégias de comércio de cópias públicas e privadas
- Adicionar nome da estratégia
- Adicionar taxa de desempenho
- Criar links de adesão da Oferta que podem ser dados diretamente aos clientes ou às IBs
- Criar links de adesão da oferta com condições específicas para IBs específicos

# Conteúdo

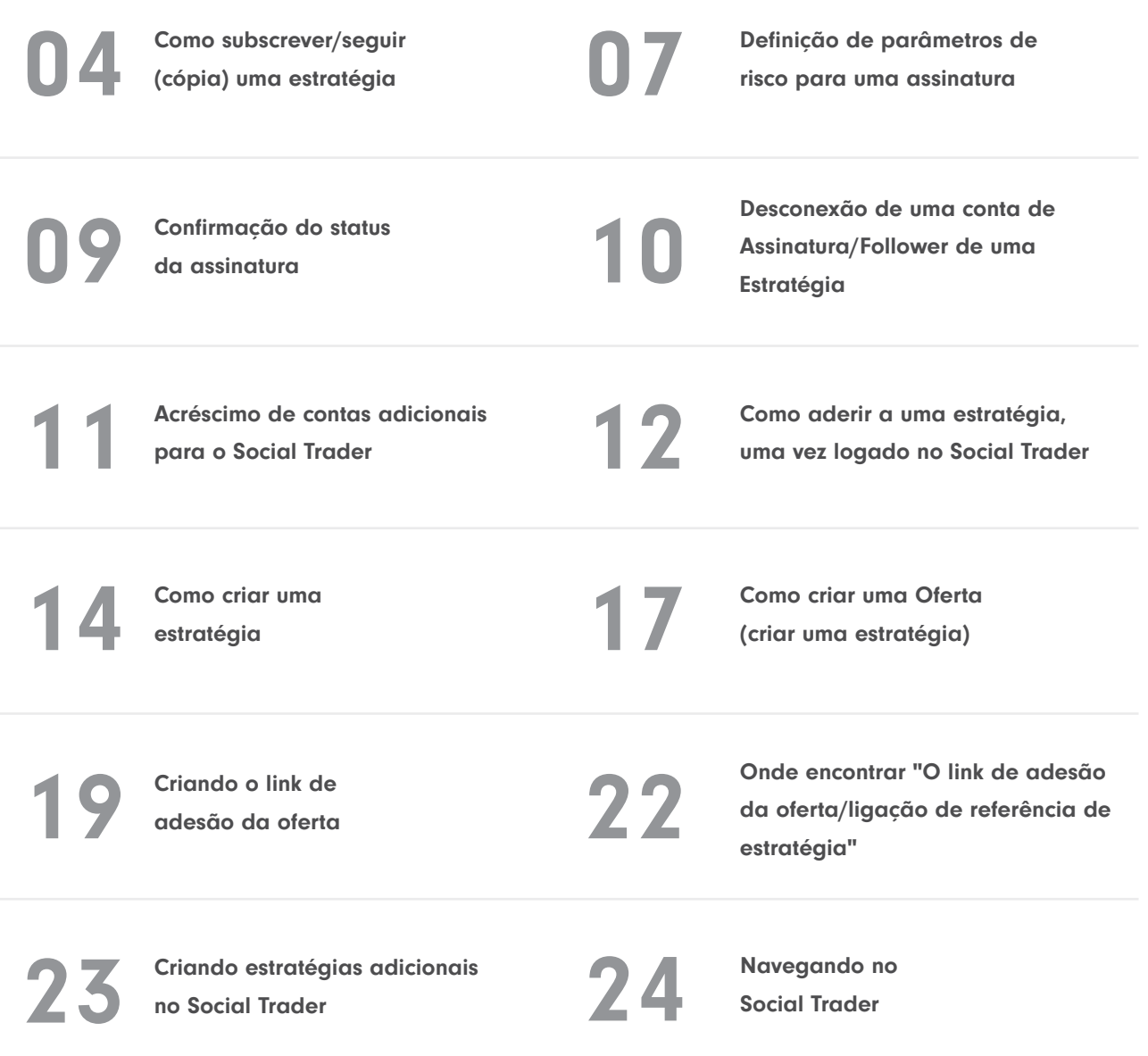

# <span id="page-3-0"></span>Seguidor de Estratégias

Para subscrever/seguir (copiar) uma estratégia pública, entre na Área Segura e clique em Social Trader. Você será redirecionado para 'Estratégias'.

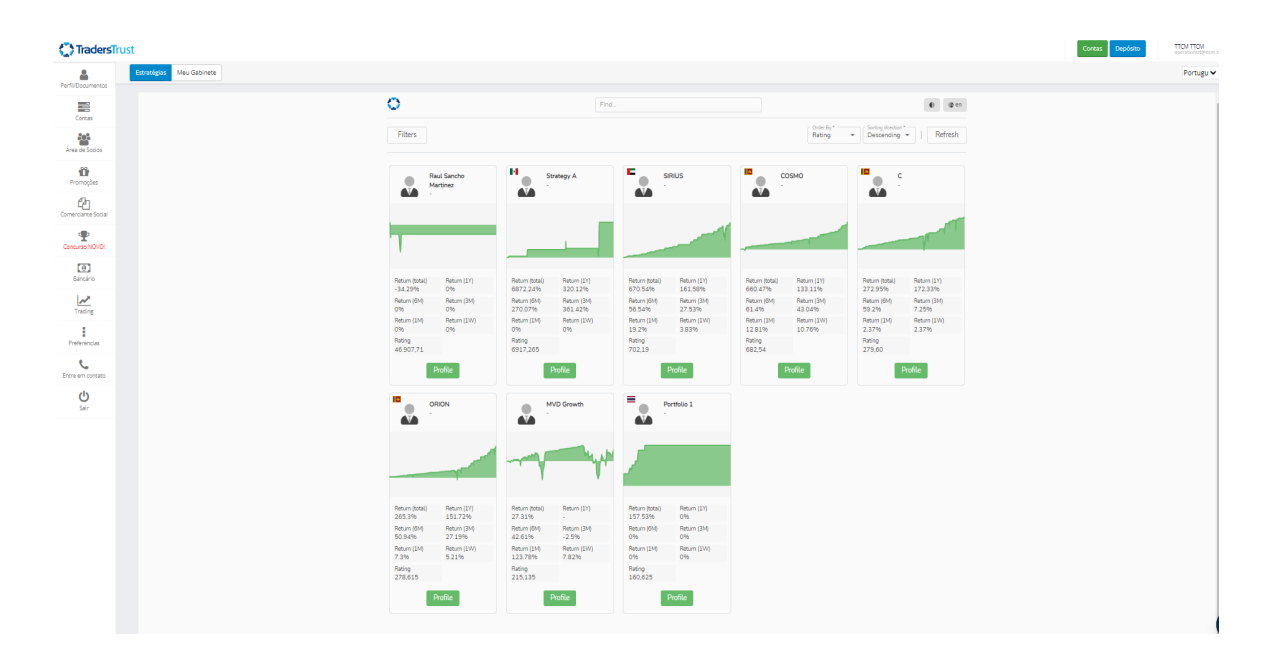

Na aba 'Estratégias', uma lista de estratégias públicas está disponível para você. Uma visão geral das estatísticas de cada estratégia é fornecida na página principal. Mais detalhes sobre a estratégia podem ser encontrados clicando em 'Perfil'.

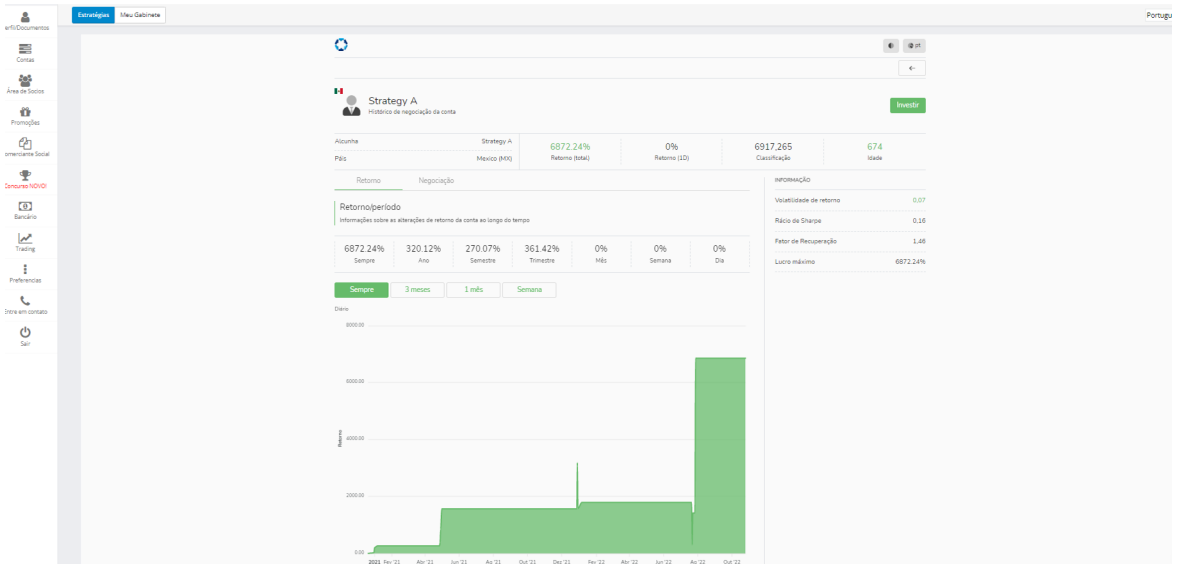

Uma estratégia pública pode ser subscrita/seguida (copiada) clicando em 'Investir' na seção 'Perfil' da estratégia.

#### [Assista ao vídeo sobre Como Assinar / Seguir \(Copiar\) um Provedor Pubic](https://youtu.be/TCFLry1p0Jg)

Uma estratégia privada pode ser subscrita/seguida (copiada) clicando no link da estratégia que você terá fornecido para a estratégia específica.

### [Assista ao vídeo sobre Como Assinar / Seguir \(Copiar\) um Provedor Privado](https://youtu.be/3ZpJDAdFbxY)

### Como um usuário pela primeira vez, você será solicitado a 'Registrar-se como um seguidor', acrescentando as seguintes informações:

- Conta de negociação > O número da conta MT4 que você deseja utilizar para subscrever/acompanhar (copiar) a estratégia
- Senha> A senha mestra associada ao número de conta MT4 que você deseja usar para subscrever/seguir (copiar) a estratégia
- Fornecedor> O nome da estratégia que você deseja subscrever/seguir (cópia) que deve aparecer automaticamente tanto para estratégias públicas como privadas
- Clique em 'Registrar' para prosseguir

Favor observar que sua conta MT4 (do seguidor) deve estar no mesmo servidor que a conta MT4 do Provedor.

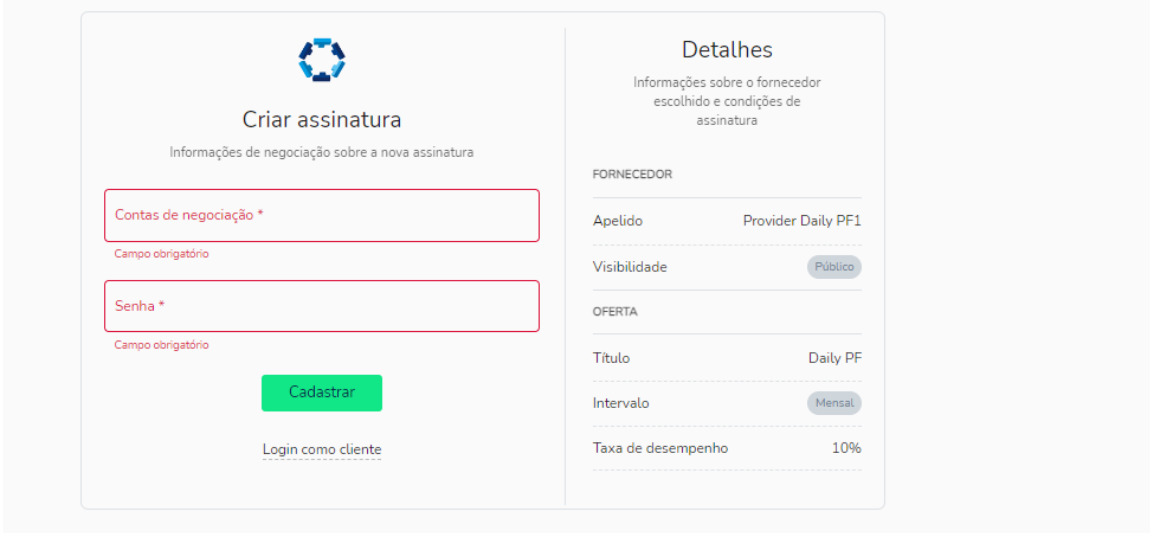

É importante observar que a conta MT4 que você utiliza para se registrar no Social Trader como usuário pela primeira vez se tornará sua Conta Principal. Você precisará usar as credenciais da Conta Principal para fazer login em seu Perfil Social Trader toda vez que quiser acessar o sistema. Contas adicionais (incluindo contas de assinantes e provedores) podem ser adicionadas ao perfil do Social Trader registrado na Conta Principal.

Assim que a conta MT4 for registrada no Social Trader, você receberá as seguintes informações:

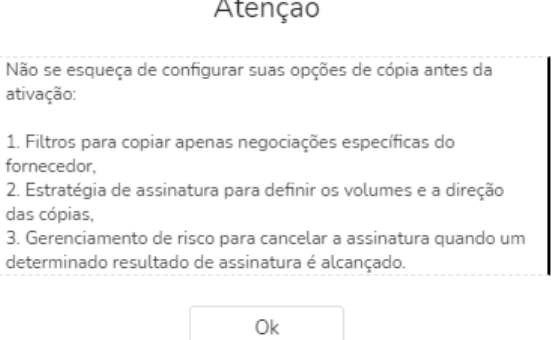

#### Você é informado de que deve configurar as seguintes opções de cópia:

- 1. Filtros, para copiar apenas ofícios específicos do fornecedor (se aplicável)
- 2. Estratégia de assinatura, para definir os volumes e a direção dos negócios copiados (se aplicável)
- 3. Gerenciamento de risco, para cancelar a assinatura quando um determinado resultado de assinatura é alcançado

### <span id="page-6-0"></span>Seguidor de Estratégias

#### Definição de Parâmetros de Risco para uma Assinatura :

No Portal Social Trader, você pode editar as seguintes informações:

#### Estratégia de Assinatura

Por padrão, o Assinante/Follower será configurado para copiar o Provedor de Estratégia da seguinte forma:

- Escala de volume Autoscale
- Valor Comparado Equidade
- Ratio Multiplier 1

#### Correção

Não haverá parâmetros definidos aqui por padrão, você pode definir o volume máximo aberto e decidir se as negociações superiores a este valor devem ser ignoradas ou reduzidas ao valor indicado na guia Volume máximo aberto.

#### Gerenciamento de risco

Os parâmetros de Gerenciamento de Risco podem ser atualizados antes ou depois de sua conta ter sido conectada à estratégia. Não haverá parâmetros definidos aqui por padrão, você pode definir uma variedade de parâmetros para que sua conta gerencie seus riscos, inclusive:

1. Nível de Perda Total - A perda realizada agregada de todas as operações copiadas desde que se juntou ao fornecedor. Quando atingido, ele aciona a conta para "Cancelar a inscrição" da estratégia resultante:

- Todos os negócios abertos copiados de acordo com a assinatura sendo fechada;
- A assinatura sendo arquivada.

2. Nível de perda flutuante - Nível aceitável de perda flutuante agregada de negócios copiados. Quando alcançado, a ação especificada é tomada.

3. Lucro total - O lucro realizado agregado de todos os negócios copiados desde que se juntou ao fornecedor. Quando alcançado, ele aciona a conta para "Cancelar a inscrição" da estratégia resultante:

- Todos os negócios abertos copiados de acordo com a assinatura sendo fechada;
- A assinatura sendo arquivada.

4. Ação de nível de perda flutuante - Ações tomadas caso o nível de perda flutuante especificado seja atingido.

- Fechar tudo: fechar todos os negócios copiados da assinatura.
- Fechar negócios não lucrativos: fechar negócios copiados com PnL <0 um por um até que seu nível de perda flutuante comum fique mais baixo do que o especificado.
- Fechar todas as cópias não lucrativas: fechar todas as cópias com PnL<0.

Você pode fazer alterações no item acima e salvá-las clicando em 'Editar' e 'Salvar alterações'.

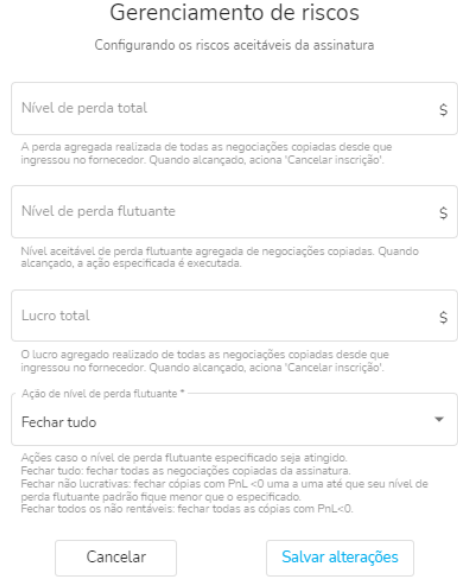

Uma vez definidos seus parâmetros, você pode clicar em 'Ativar' no lado direito e confirmar esta ação para subscrever/acompanhar (copiar) a estratégia.

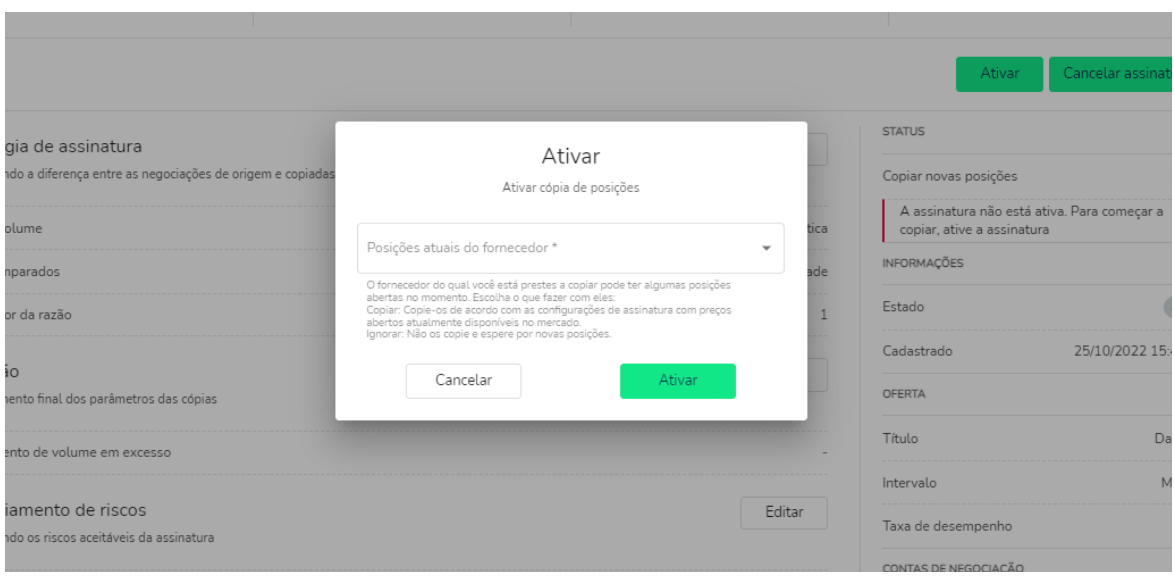

# <span id="page-8-0"></span>Seguidor de Estratégias

### Confirmação do Status de Assinatura:

Você pode confirmar o status de conexão de sua conta no lado superior direito de seu perfil de Social Trader.

Ativo: Se ativo, você verá 'Copiar Novas Posições' 'Assinatura está ativa'.

Você pode suspender a assinatura para interromper temporariamente a cópia.

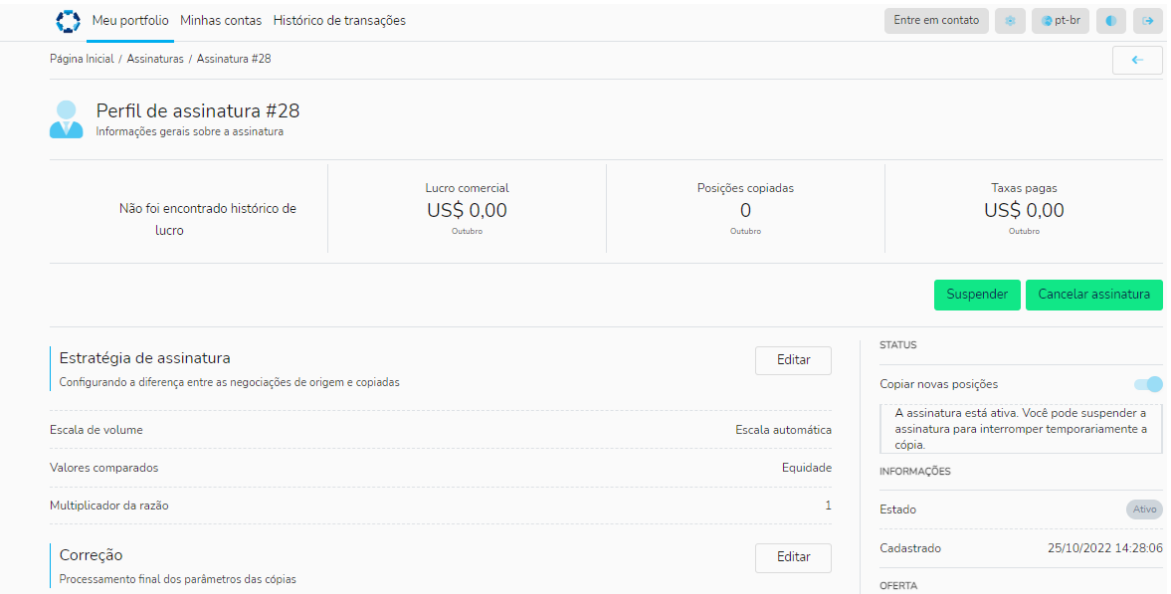

Suspenso: Se suspenso, você verá: "A assinatura não está ativa". Para iniciar a cópia, ative a assinatura". O botão 'Ativar' será visível no lado superior direito do perfil:

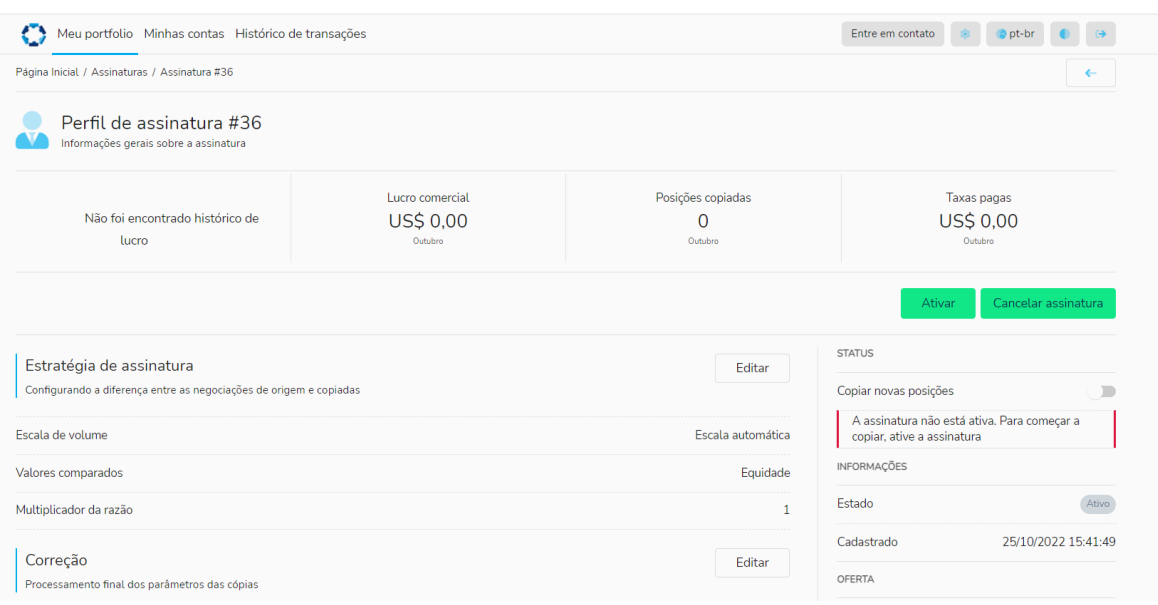

#### <span id="page-9-0"></span>Desconexão de uma conta de Assinatura/Follower de uma Estratégia:

Você pode 'Suspender' uma estratégia ou 'Cancelar a inscrição' de uma estratégia, simplesmente clicando em qualquer um dos dois botões respectivos e confirmando a ação.

• Suspenda – A cópia de novas posições será suspensa, mas os fechamentos do fornecedor ainda serão refletidos em sua conta - do seguidor. Você pode começar a receber/copiar novos negócios clicando em 'Ativar' novamente, mas ao contrário da primeira ativação, ativações repetidas não oferecem uma opção para copiar as posições atuais do provedor.

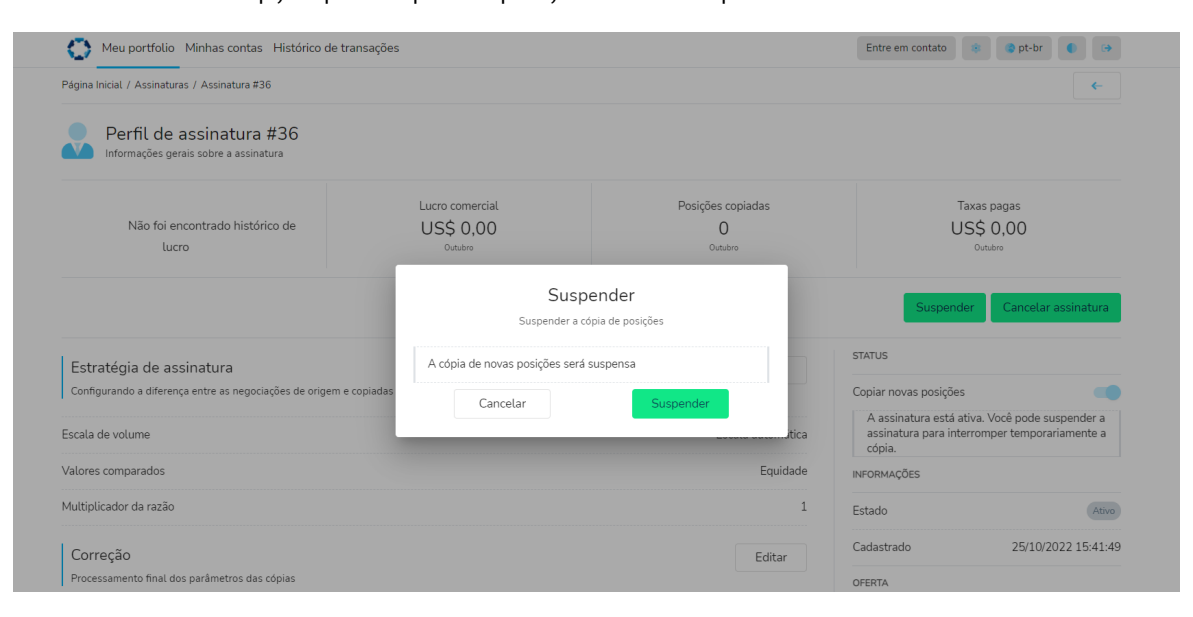

• Anular a assinatura - Arquiva todas as informações sobre a assinatura; e todas as negociações abertas copiadas do fornecedor são fechadas.

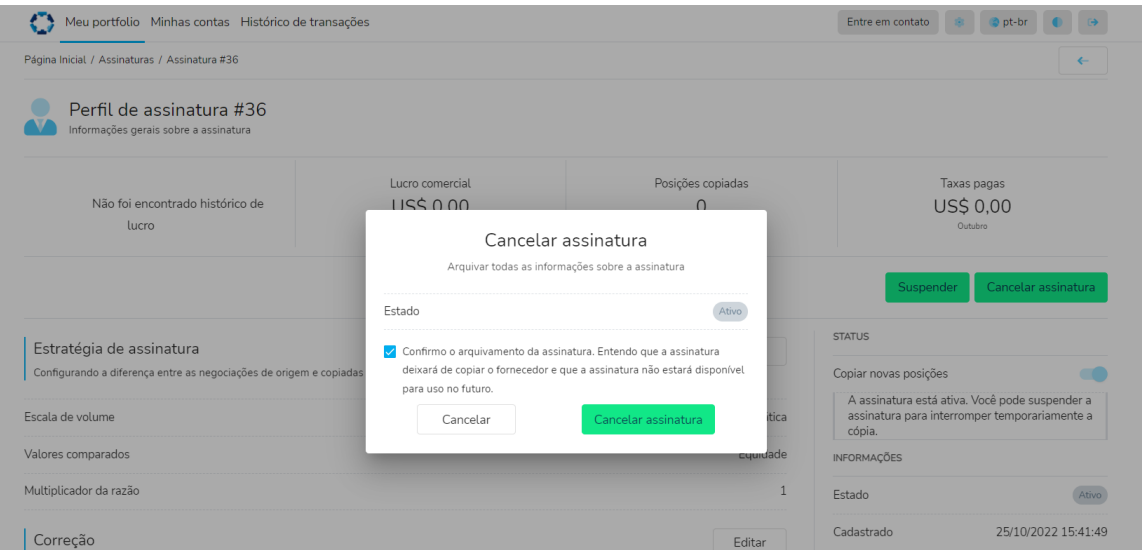

#### [Veja como cancelar a inscrição / Parar de seguir \(parar de copiar\) um provedor](https://youtu.be/P29-FbRGCbY)

#### <span id="page-10-0"></span>Acréscimo de contas adicionais para o Social Trader

A conta MT4 que você registrou no Social Trader como um usuário pela primeira vez se tornará sua Conta Principal. As credenciais de login para a Conta Principal deverão ser utilizadas sempre que você desejar acessar o Social Trader.

Contas MT4 adicionais podem ser adicionadas ao Social Trader, e podem ser usadas como contas de seguidores ou provedores.

Acrescentar uma conta adicional ao Social Trader:

- Entre no Social Trader com suas credenciais de Conta Principal (número de conta MT4 e senha mestra)
- Ir para "Minhas contas" no lado superior esquerdo
- Clique em 'Criar' no lado direito
- Adicione o número da conta MT4 e a senha mestra da conta que você deseja adicionar ao seu Trader Social
- Clique em 'Criar'

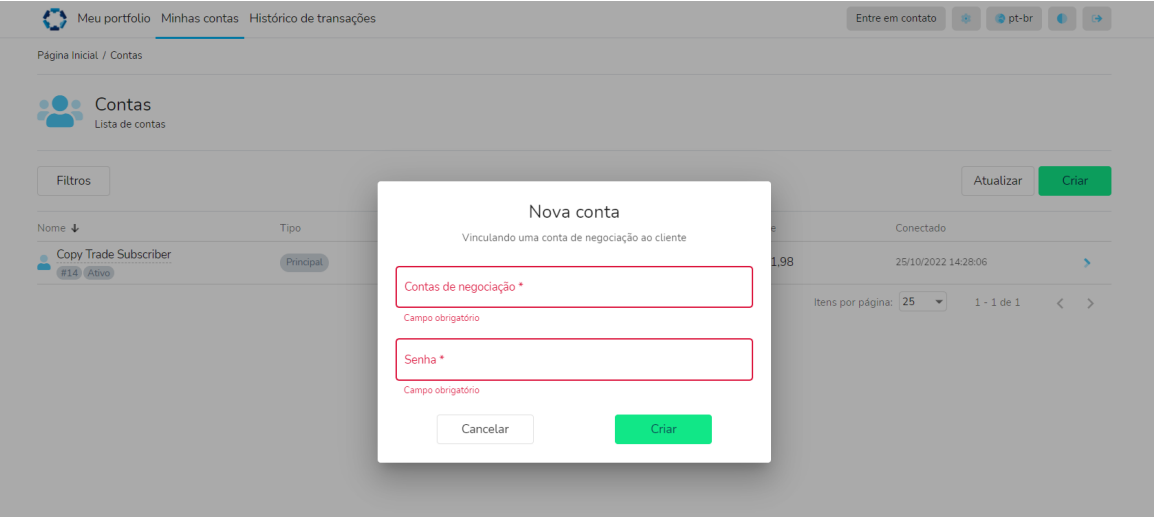

### [Veja como adicionar contas adicionais ao seu Perfil de Negociante Social:](https://youtu.be/0ntvfxyh_as)

Você verá agora a Conta Principal e a(s) Conta(s) Adicional(is) em 'Minha Conta'> 'Tipo' no Social Trader.

Sua Conta Principal ou qualquer Conta Adicional pode ser usada como uma conta de estratégia 'provedor' ou para subscrever/seguir (copiar) estratégias públicas/privadas.

<span id="page-11-0"></span>Como assinar/subscrever (copiar) uma estratégia uma vez logado no Social Trader: Para assinar/subscrever (copiar) uma Estratégia quando logado no Social Trader:

- Clique em 'Meu Portfólio' no canto superior esquerdo e clique em 'Criar' no lado direito. Alternativamente, clique no ícone 'Home' e clique em 'Nova Assinatura'
- Preencha a caixa Nova Assinatura
- Selecione seu número de conta de negociação (se você não vir a conta MT4 que deseja usar, por favor, adicione-a ao seu perfil, seguindo as instruções na seção "Adicionar contas adicionais ao Social Copy Trade")
- Selecione o Provedor ao qual você deseja se inscrever/seguir (cópia)
- Selecione Oferta (se aplicável)
- Clique em 'Criar'

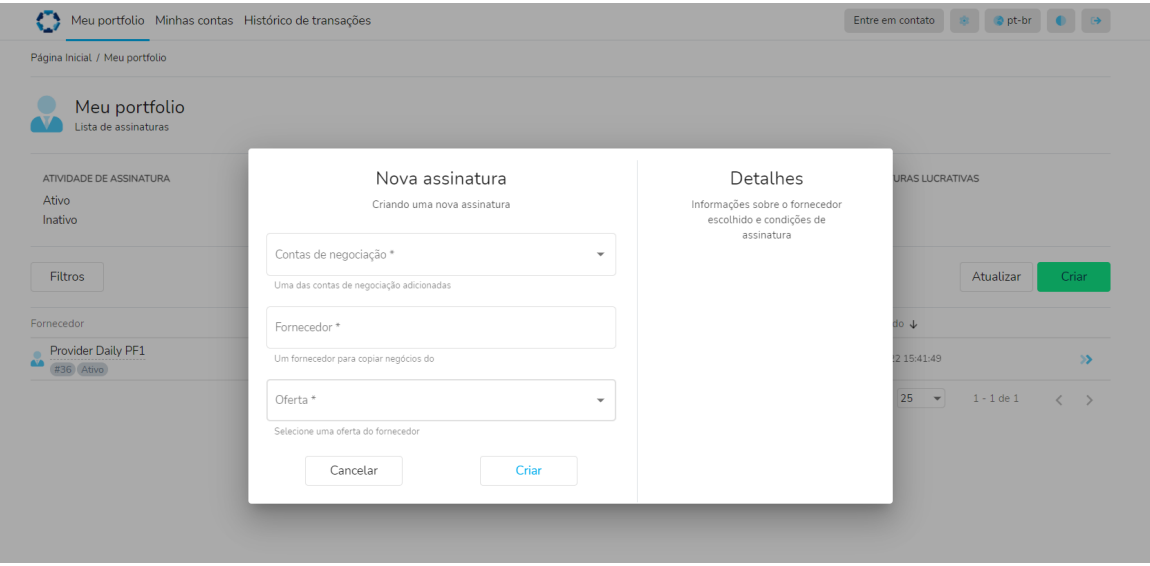

Se você estiver assinando/seguindo (copiando) uma estratégia privada, basta clicar no 'Link de Adesão da Oferta' que lhe foi fornecido para a estratégia específica e preencher as informações relevantes no formulário de Nova Assinatura para a qual você será redirecionado.

É possível conectar uma conta de seguidor/subscrição (cópia) a múltiplas estratégias. Se este for o caso, você pode vê-lo na seção "Meu Portfólio" do Social Trader. Como você pode ver no exemplo abaixo, a conta de negociação 1286267 está conectada a dois Provedores:

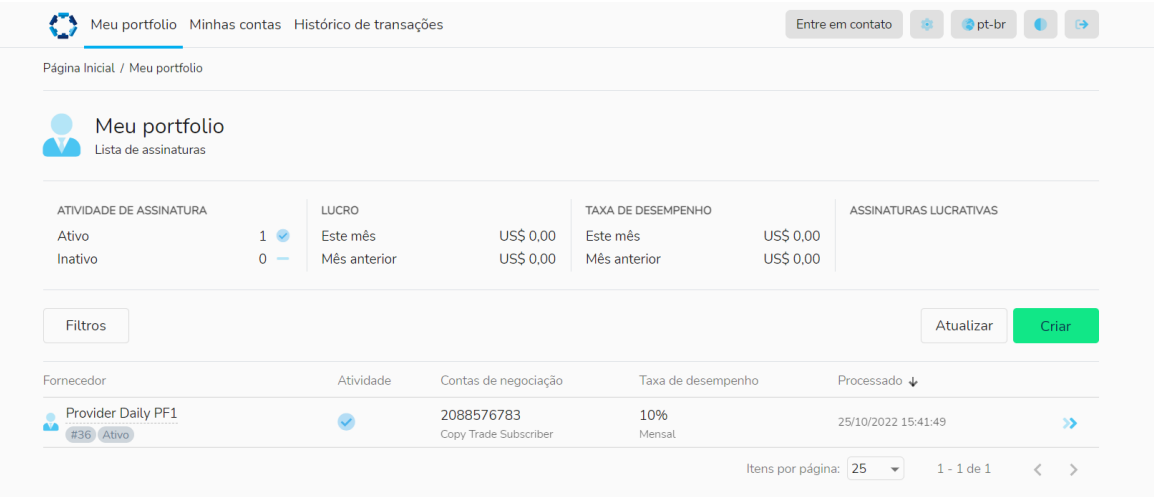

#### <span id="page-13-0"></span>Como criar uma Estratégia:

Para criar uma Estratégia como primeiro usuário, na Área Segura clique em 'Comerciante Social' e selecione 'Meu Gabinete'.

No Portal Social Trader, clique em 'Registre-se como fornecedor'. '

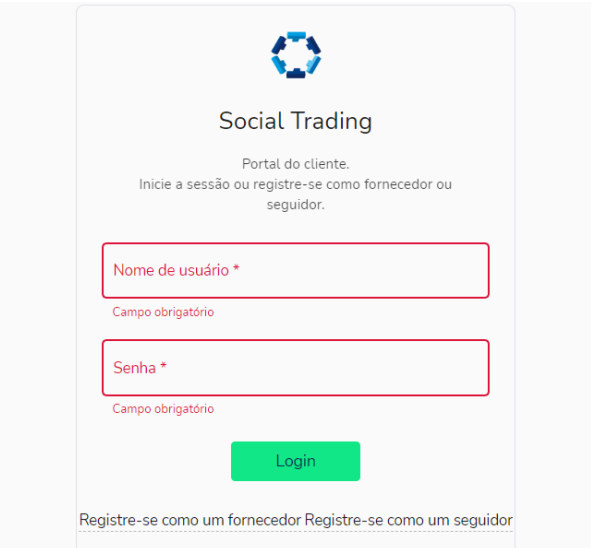

Digite os seguintes detalhes na Página de Registro do Provedor:

- Conta de negociação O número da conta MT4 que você usará para a conta do Provedor
- Senha A senha principal do número da conta MT4 que você usará para a conta do Provedor
- Apelido O nome que você quer dar à estratégia. Este nome mostrará aos seguidores que o vejam ou o subscrevam/o sigam (copiar).

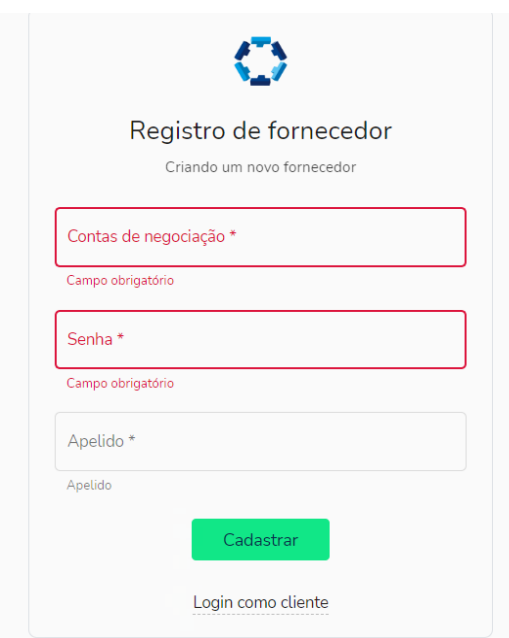

Após registrar a Conta do Provedor, você será conectado ao Social Trader. A partir daqui, você pode definir a estratégia, preenchendo as seguintes informações:

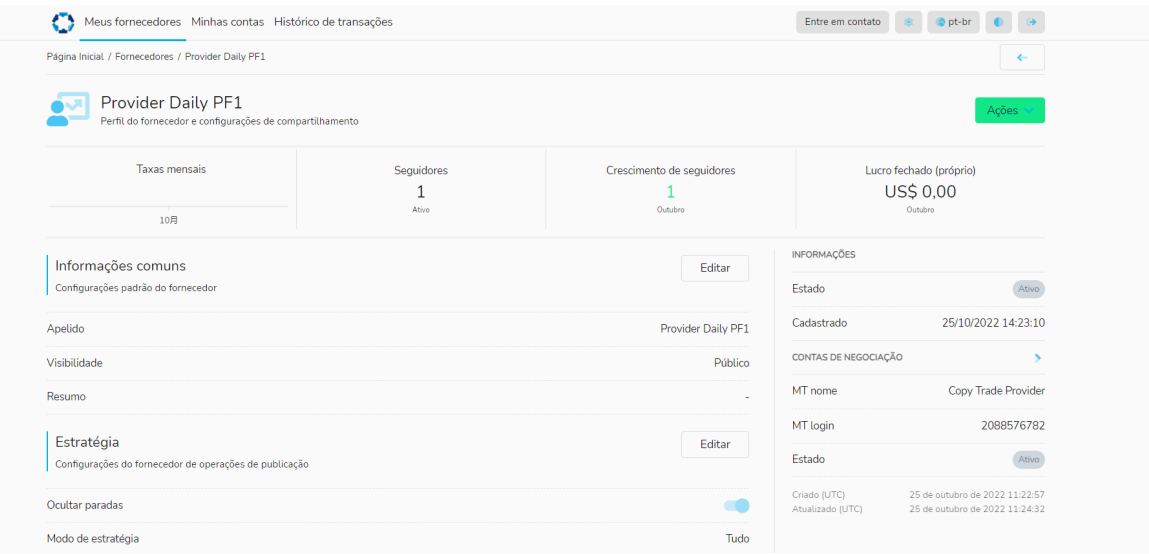

### Informações comuns

- Apelido o nome da estratégia que será mostrada aos Seguidores (pessoas que a subscreveram/seguiram)
- Visibilidade Pública ou Privada (se Pública, a estratégia estará disponível para todos os clientes através do Social Trader; se Privada, somente os clientes que recebem um "link de oferta" podem subscrever/seguir a estratégia)
- Resumo uma breve descrição da estratégia que será visível publicamente (opcional)
- Notas uma descrição mais detalhada que será visível publicamente (opcional)

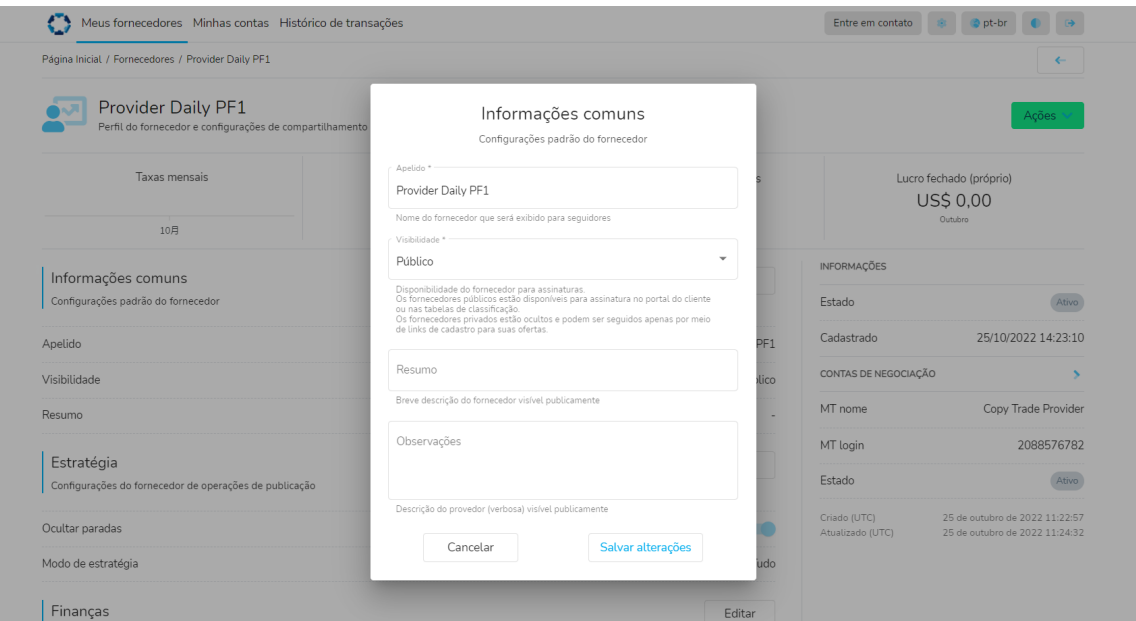

[Veja como se tornar um Provedor como um usuário Social Trader pela primeira vez:](https://youtu.be/k_MA_8pUls8)

### [Veja como se tornar um Provedor como um usuário Social Trader existente:](https://youtu.be/XjmHSJDDN9I)

#### Estratégia

- Esconder Paradas Esconder ou Compartilhar; Permitir a cópia de níveis de parada para seus negócios em negócios de seguidores/subscritores
- Modo de estratégia All or Out Only; Restringe a publicação de negócios:
	- 1. •Todos> Todos os comércios serão copiados.

 2. Out Only> Novas negociações não serão copiadas, e somente as existentes serão fechadas. Se, por exemplo, um fornecedor quiser parar a estratégia, ele pode mudar o modo de estratégia para 'Out Only Out'. Isto significa que novas operações abertas não serão copiadas, mas o sistema fechará todas as operações abertas copiadas junto com o provedor.

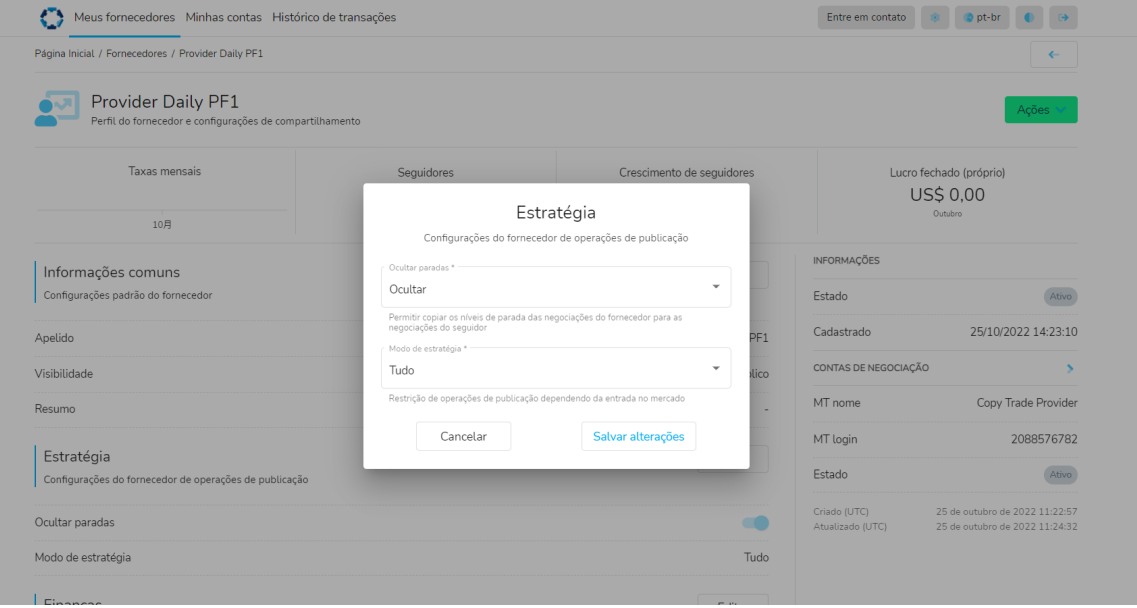

#### <span id="page-16-0"></span>Finanças

• Nesta seção, você (o Provedor) pode definir a conta receptora da taxa de Performance (se diferente de sua conta de Provedor). Se você desejar receber fundos em uma conta que ainda não esteja registrada no Social Trader, você precisará adicionar a nova conta, seguindo as instruções na seção "Adicionar contas adicionais ao Social Copy Trade" do manual. Em seguida, adicione a conta receptora da taxa de desempenho a esta opção. Observe que a conta receptora da taxa de performance deve estar no mesmo servidor que a conta do Provedor.

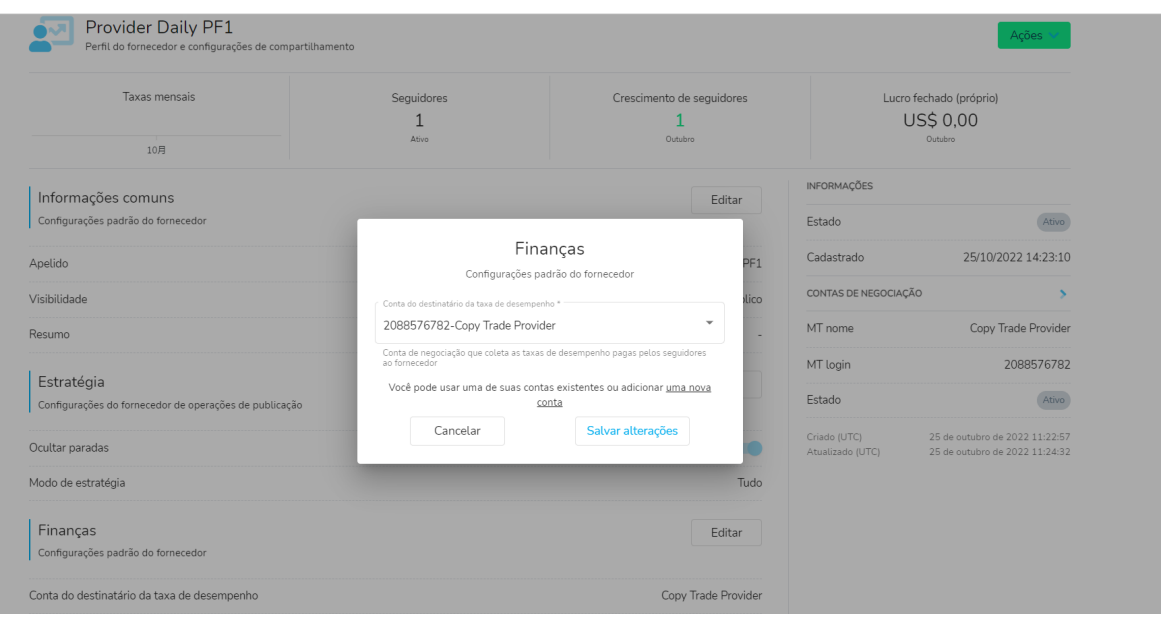

Ofertas – Uma Oferta é uma lista de condições de acordo com as quais você - o provedor - permite aos seguidores/subscritores copiar negócios. Em outras palavras, é a criação de uma Estratégia. Para criar uma oferta, você deve ter se registrado como um provedor.

A Oferta determina:

- A taxa de desempenho paga pelos seguidores/subscritores pelo serviço do provedor.
- A periodicidade do pagamento da taxa de performance (definida como mensal por padrão).
- Como o fornecedor pode ser seguido:
	- 1. o com um vínculo de união geral (para estratégias públicas ou privadas não específicas do IB).
	- 2. o ou com um elo de união associado a um agente/IB específico.
- O saldo mínimo que uma conta de seguidores deve ter para seguir o fornecedor (se aplicável).

Para criar uma Oferta (link de adesão) para a estratégia, clique em 'Criar', depois preencha as seguintes informações:

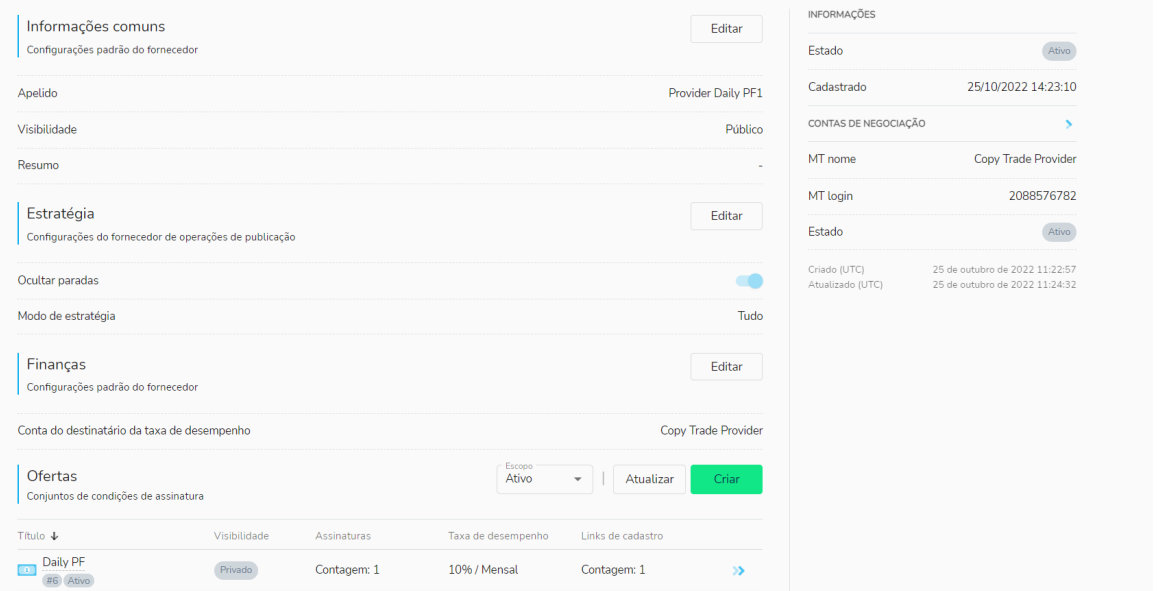

• Título - Adicionar o nome/título da oferta - Por exemplo, 'Nome da estratégia'.

• Visibilidade - Pública ou Privada: Visibilidade da oferta aos clientes.

 1. As ofertas públicas são mostradas na lista de ofertas disponíveis para seguidores enquanto eles registram uma assinatura.

 2. o As ofertas privadas estão ocultas desta lista e disponíveis apenas através de links de adesão.

• Taxa de desempenho da oferta - Taxa de desempenho cobrada dos assinantes/seguintes que copiam o fornecedor (de estratégia). É calculada como uma porcentagem dos lucros dos negócios copiados pelos assinantes/seguintes. É paga à conta comercial do provedor (ou à conta receptora da taxa de performance especificada) como operações de saldo. Se você, como Provedor de Estratégia, não deseja cobrar uma taxa de desempenho sobre a estratégia, por favor, digite 0 nesta seção.

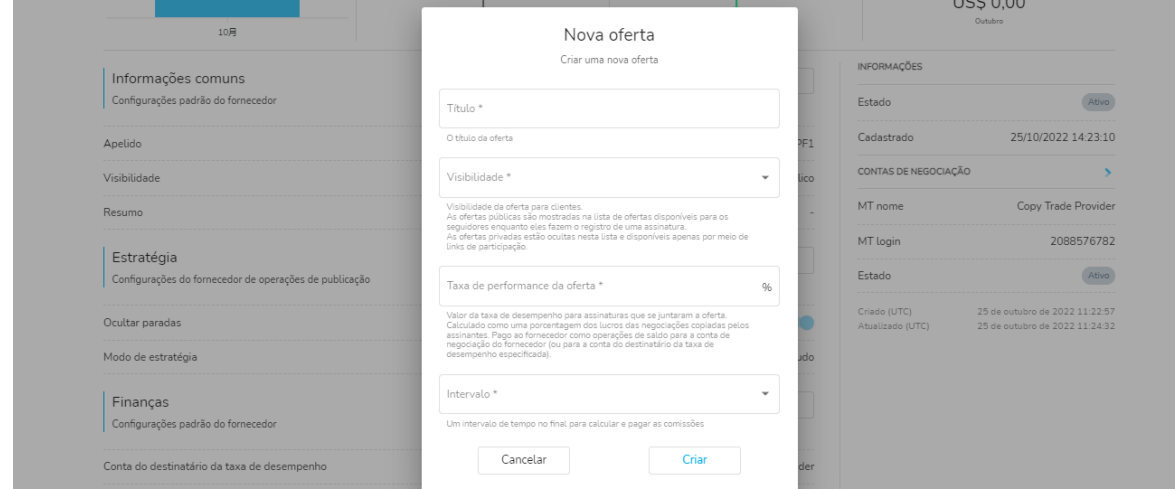

<span id="page-18-0"></span>Agora que a Oferta foi criada, você, como fornecedor, pode adicionar um equilíbrio mínimo de união e criar o elo de união.

Para definir um saldo mínimo, vá para a opção 'Filtros', clique em 'Editar' e adicione uma quantia.

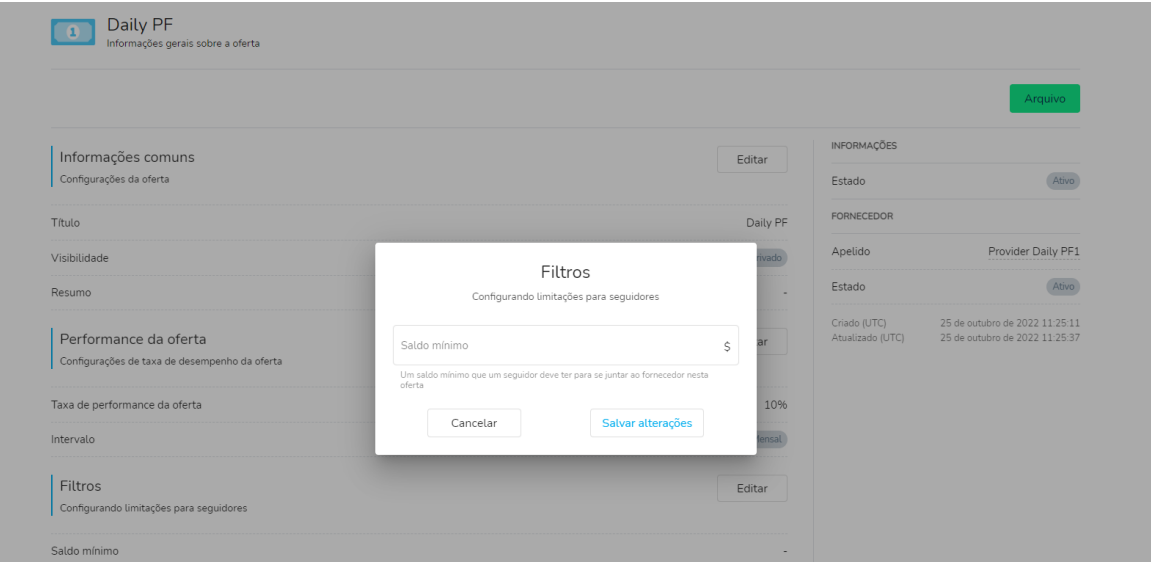

#### Criando o link de adesão da oferta :

Ao lado do link de adesão da oferta, clique em 'Adicionar' e preencha as seguintes informações:

- Chave Uma chave personalizada incluída na URL Social Trader do Join Link da Oferta. Isto poderia ser, por exemplo, um número, uma palavra ou uma combinação de ambos (desde que não haja espaços).
- Validade Data de validade do link de adesão.
- Agente login MetaTrader do agente (se aplicável). As assinaturas registradas com uma conta de agente serão designadas a este agente.

 1. o Se o campo Agente for deixado em branco, o link de união é genérico e pode ser usado por qualquer pessoa.

 2. o Se uma conta MT4 do agente no mesmo servidor for adicionada aqui, as assinaturas registradas com este link de adesão serão atribuídas a este agente e as divisões de taxas de desempenho personalizadas poderão ser adicionadas pelo fornecedor da estratégia. A conta do agente deve estar no mesmo servidor que a conta do provedor para que o agente receba sua proporção da taxa de desempenho.

 3. o Links de adesão podem ser criados para cada Agente individual (se aplicável). Para adicionar um agente ao Join Link de uma Oferta, uma Taxa de Agente Público deve ser estabelecida primeiro na Oferta. Offer's Join Link, a Public Agent Fee must be set up on the Offer first.

#### Agentes adicionais

Estas são taxas estabelecidas pelo fornecedor com base em uma porcentagem da taxa de desempenho. Se um Agente for adicionado a esta opção, o Agente receberá o valor da comissão especificada de todos os clientes subscritos à estratégia, independentemente de terem sido indicados pelo Agente ou não.

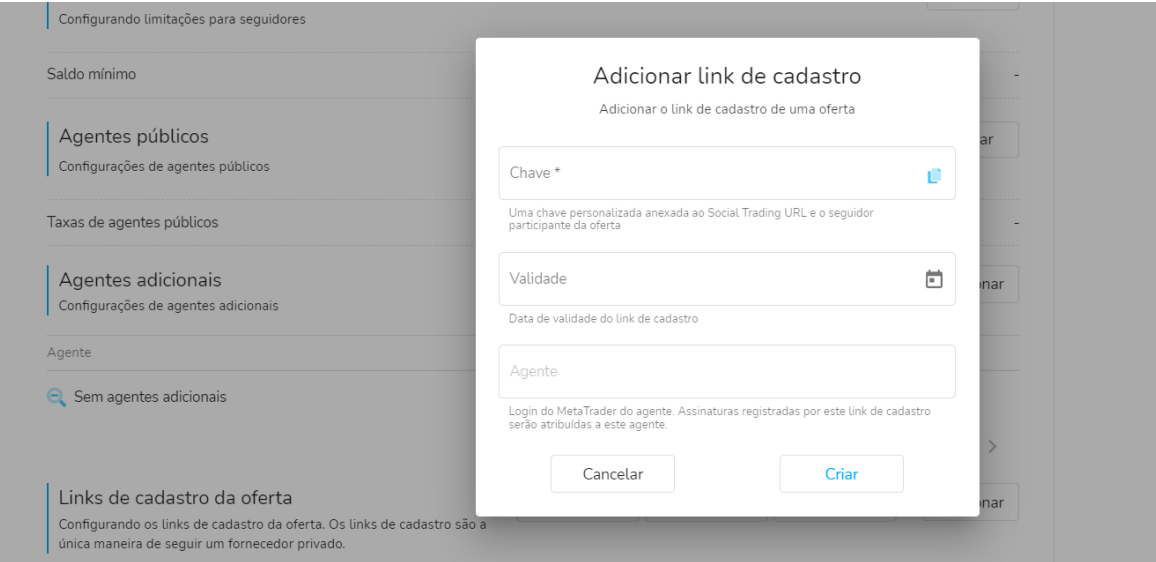

#### Oferta Junte-se ao link sem agente :

Como você pode ver na captura de tela abaixo, neste exemplo, o Join Link da oferta não tem um agente designado para ele. Nesses casos, o link de indicação é genérico e pode ser usado por qualquer pessoa para indicar clientes à estratégia.

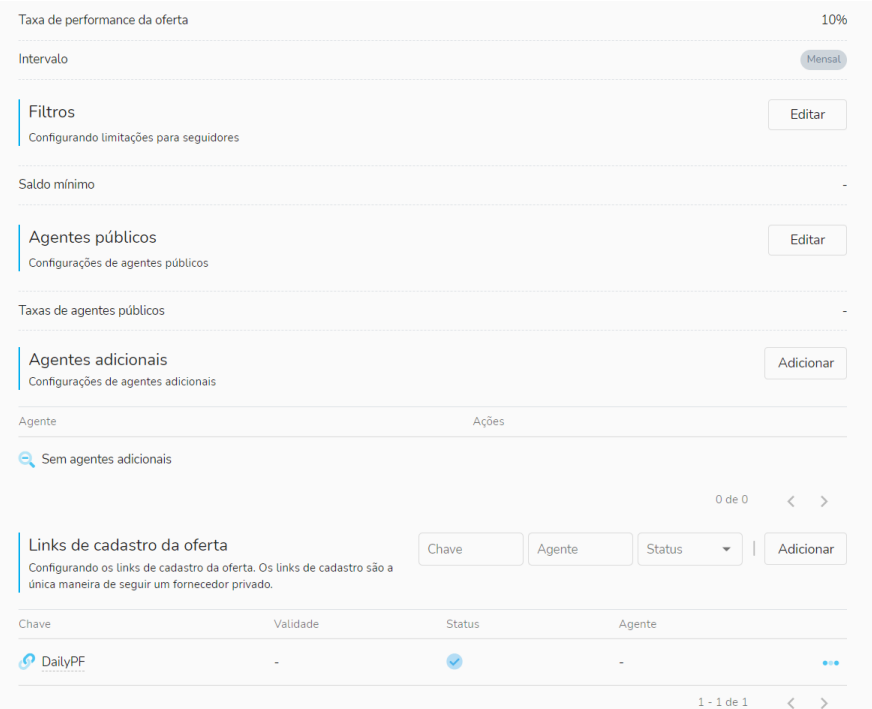

O link de adesão da oferta pode ser copiado e enviado aos clientes a partir daqui:

• No extremo direito do link de adesão da oferta, clique no ícone de 3 pontos e selecione 'Copiar'. O link de adesão pode agora ser colado/enviado diretamente ao agente ou aos clientes.

### [Veja Como encontrar o link de adesão de sua oferta / link de referência de](https://youtu.be/_2ms6zq9Pqs)  [estratégia](https://youtu.be/_2ms6zq9Pqs)

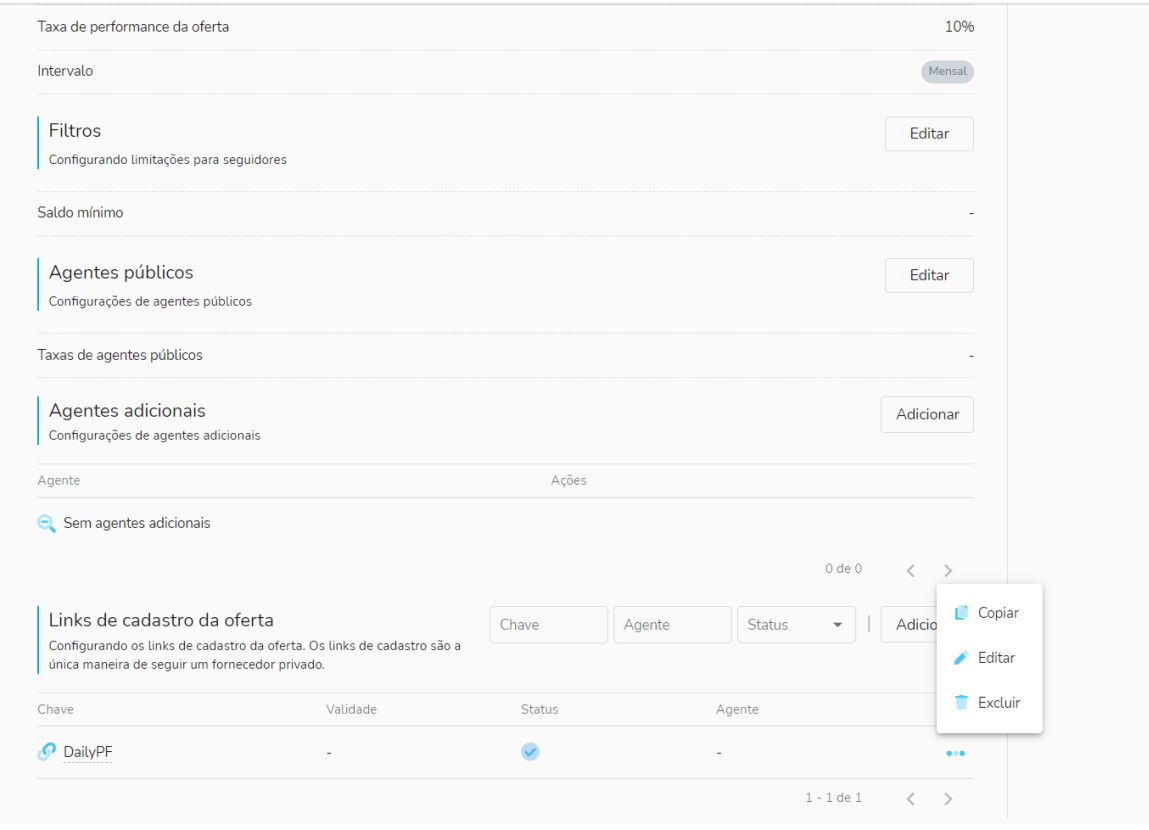

### Conectando uma Oferta Junte-se a um Agente :

Se você - o provedor da estratégia - quiser compartilhar a taxa de desempenho com um Agente, você deve

• Clique em 'Edit'> 'Public Agents' > Adicione a taxa de agente público - e adicione uma taxa a ser paga como uma porcentagem da sua - do provedor - taxa de desempenho para o agente especificado.

<span id="page-21-0"></span>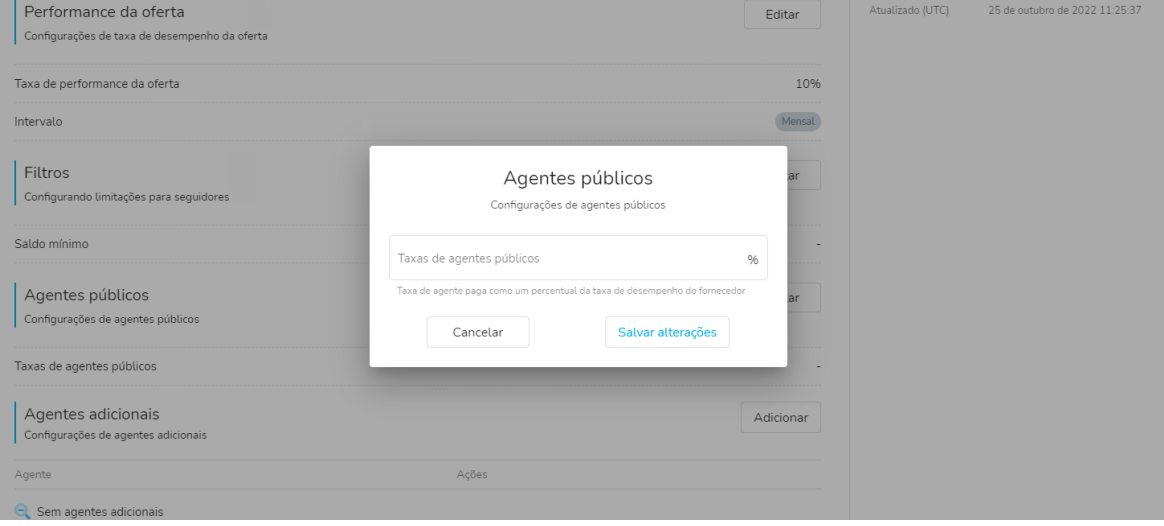

- Clique na tecla 'Editar' do link de adesão da oferta relevante.
- Digite o número da conta do agente MT4 que está no mesmo servidor da Estratégia (a parcela da taxa de desempenho será paga na conta MT4 especificada aqui).

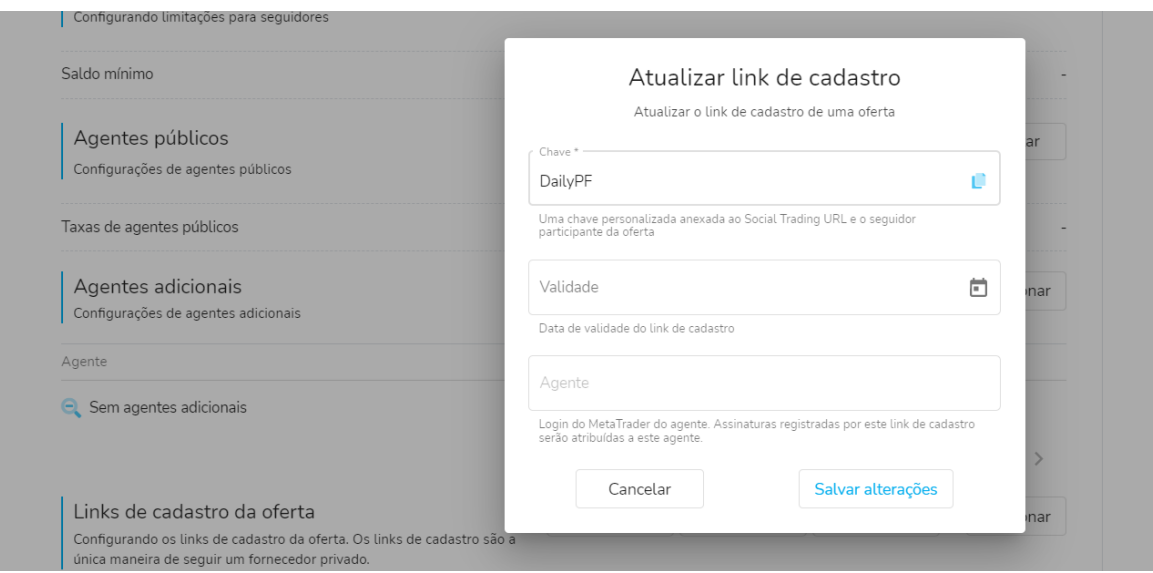

Agora o Join Link da Oferta tem uma regra específica para um IB específico.

#### Onde encontrar 'The Offer's Join Link/Strategy Referral link' :

• No extremo direito do link de adesão da oferta, clique no ícone de 3 pontos e clique em 'Copiar'. O link de adesão pode agora ser colado/enviado diretamente ao agente ou aos clientes.

[Veja como encontrar o link de adesão à sua oferta / link de referência de](https://youtu.be/_2ms6zq9Pqs)  [estratégia](https://youtu.be/_2ms6zq9Pqs)

<span id="page-22-0"></span>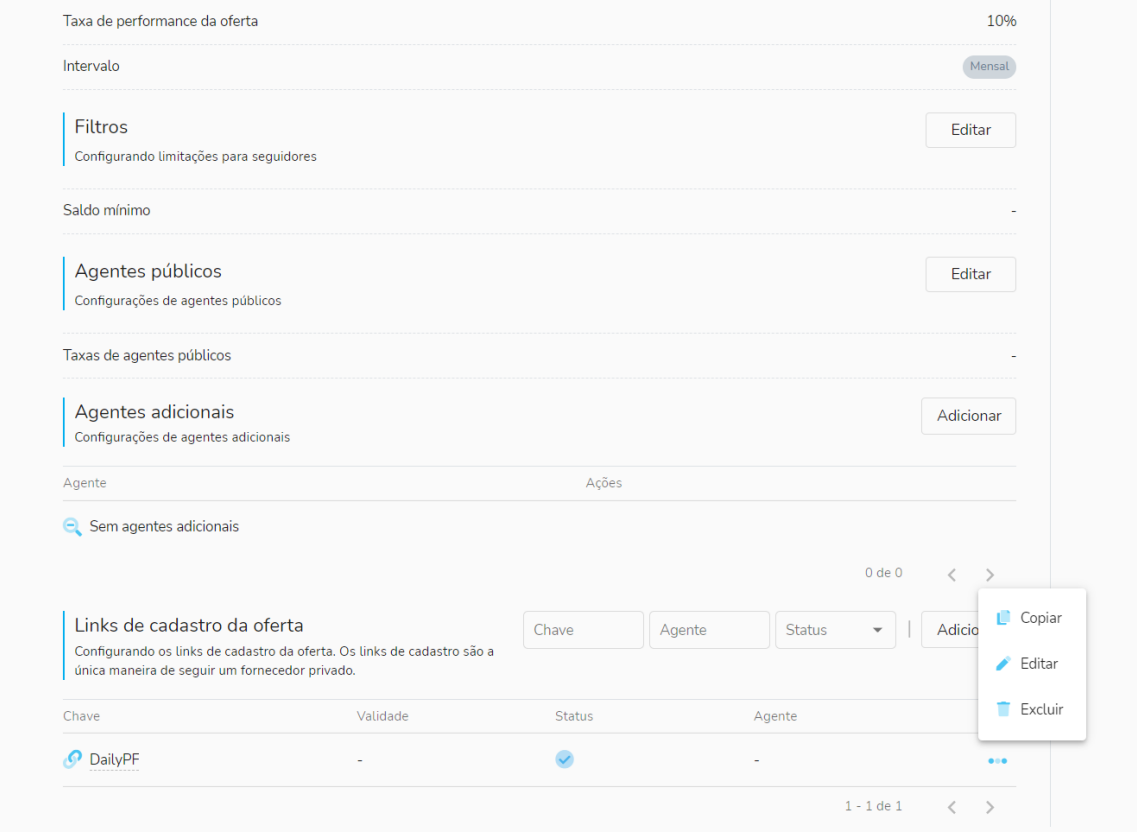

Links de Adesão adicionais para Agentes adicionais podem ser criados da mesma forma - adicionando um novo Link de Adesão da Oferta e designando um Agente específico para ele.

### Criação de Provedores (Estratégias) adicionais no Trader Social.

Para criar estratégias adicionais como usuário Social Trader registrado, entre em sua Área Segura, clique em Social Trader e selecione 'Meu Gabinete'.

Na guia Meus Fornecedores (se você já tem uma Estratégia registrada em seu perfil), clique em 'Criar'.

<span id="page-23-0"></span>Alternativamente, se você ainda não tem uma estratégia, na guia Home, clique em 'New Provider'.

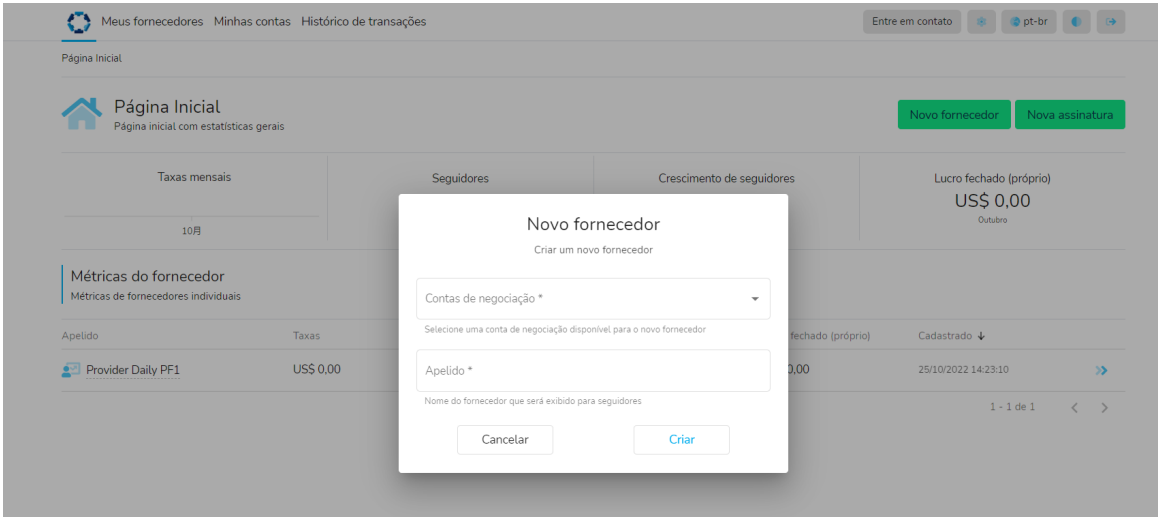

Se a conta MT4 que você deseja usar não aparecer na aba drop down da Conta de Negociação, favor adicionar a conta adicional e então proceder para registrar a estratégia e completar a Página de Registro do Provedor.

#### Navegando no Social Trader:

O Trader Social tem as seguintes janelas de navegação e funções:

### Aba "Home

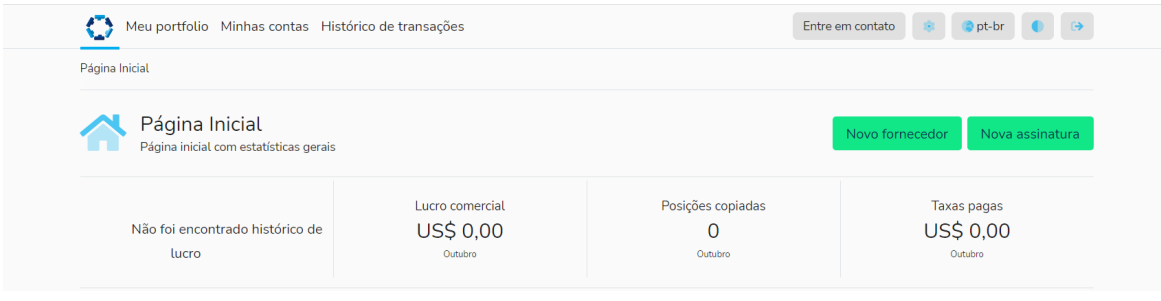

A página inicial permite criar Novos Provedores (Estratégias) e Assinaturas (que lhe permitem copiar estratégias) e mostra as estatísticas gerais dos Traders Sociais, incluindo

- Lucros/perdas comerciais mensais
- Número de negócios
- Taxas pagas
- Métricas de Assinaturas Individuais (se aplicável)
- Métricas de fornecedores individuais (se aplicável)

### Ficha Meus Fornecedores

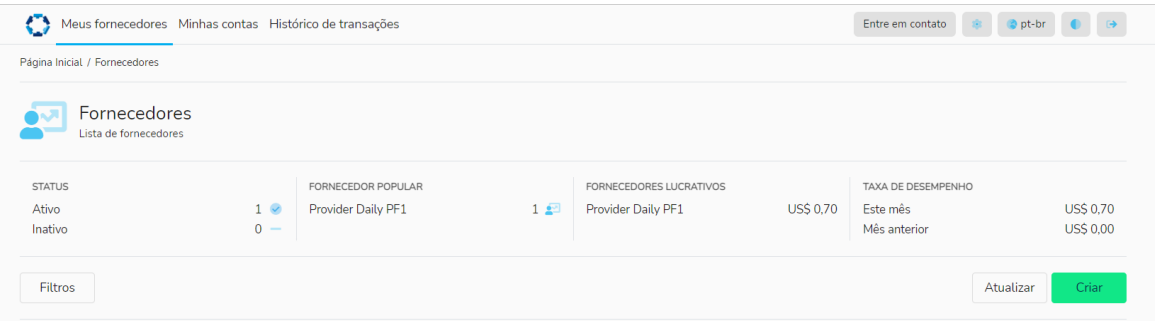

Meus 'Provedores' permitem que você crie Novos Provedores (Estratégias) e mostra as estatísticas dos provedores, inclusive:

- Número de status ativos/inativos
- Ranking dos fornecedores mais populares
- Ranking de fornecedores rentáveis
- Métricas de taxa de desempenho, incluindo mês atual e mês anterior

### Como ver o Histórico de Comércio, Assinatura e Conexão no Social Trader

Uma vez logado em seu Social Trader, selecione 'My Provider'. Aqui, você verá a lista de seus Provedores Ativos.

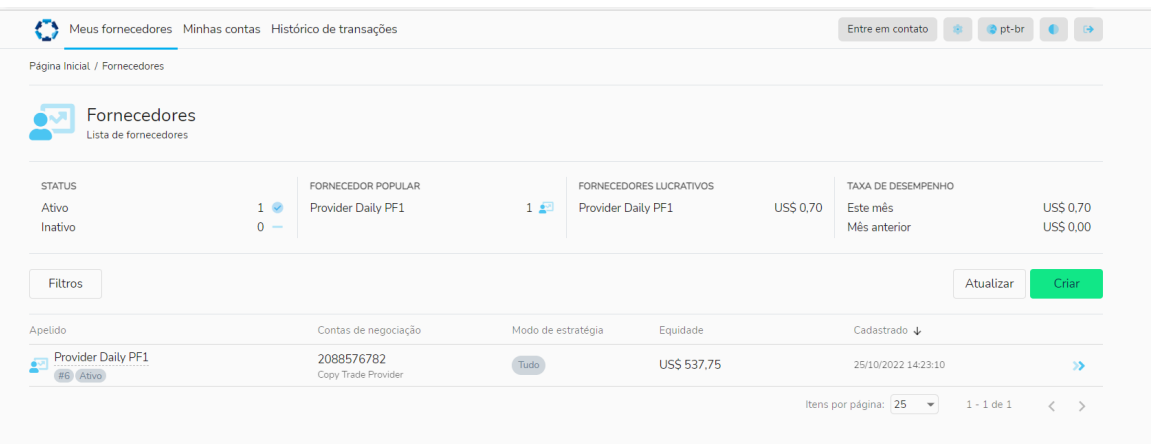

Para ver uma lista do histórico de todos os fornecedores, clique em 'Filtros', e em Escopo, selecione 'Todos'. Agora você verá todo o histórico de fornecedores de suas carteiras, incluindo fornecedores ativos e inativos.

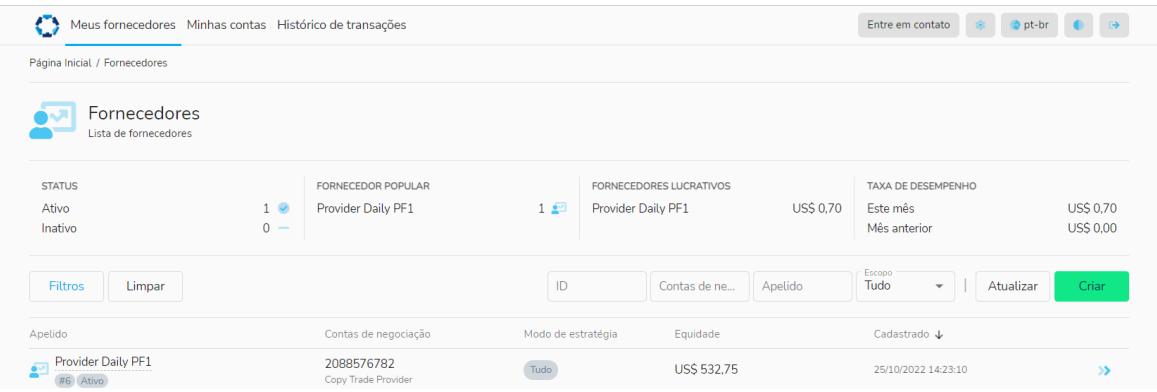

Para ver os detalhes de um determinado Provedor, clique nas setas azuis do lado direito para expandir o perfil do Provedor.

Sob a guia Info, você poderá ver o 'Estado' e detalhes da estratégia:

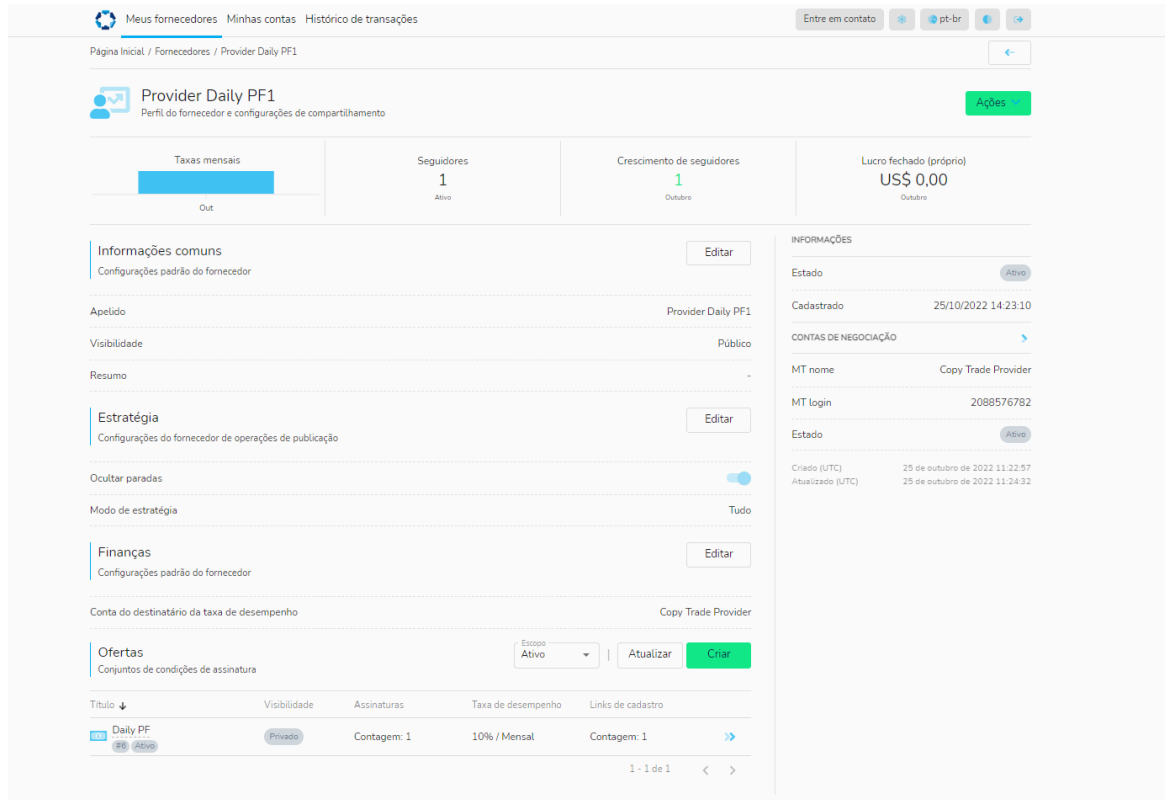

Na parte inferior do Perfil do Provedor, você verá suas Assinaturas, Posições, Promoções e Taxas. A partir daqui, você poderá ver o histórico das contas subscritas, detalhes das negociações feitas na conta (posições) e quaisquer taxas de desempenho aplicadas, desde o início da assinatura.

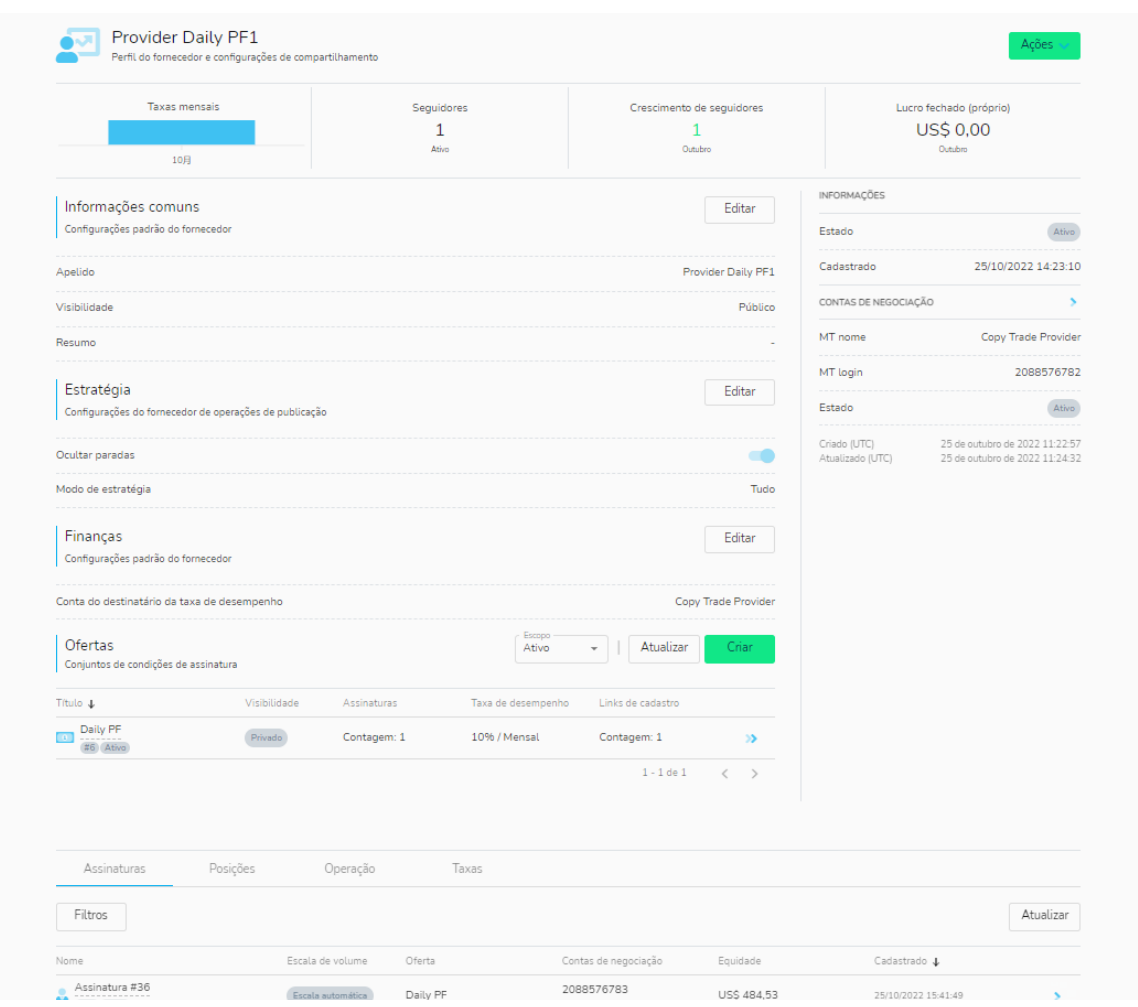

### Aba Meu Portfólio

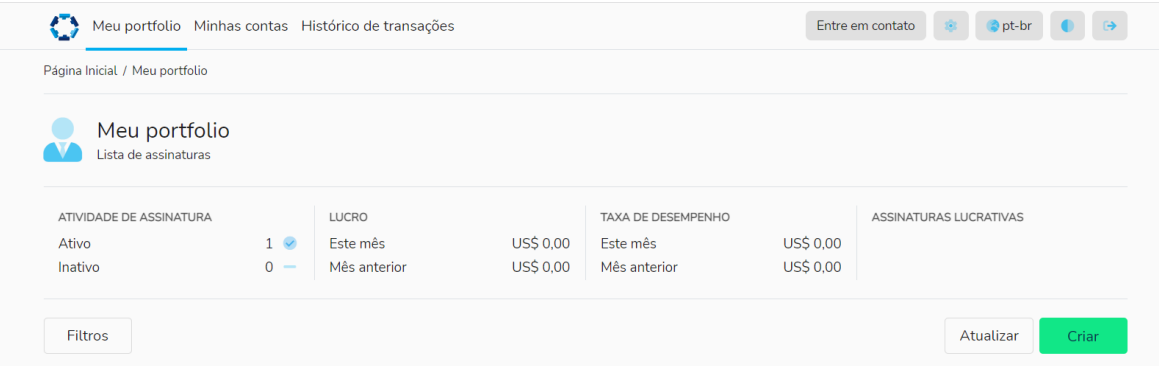

Meu 'Portfólio' - permite criar Assinaturas (para copiar estratégias) e mostra estatísticas para contas subscritas, inclusive:

- Número de assinaturas ativas/inativas
- Métricas de lucro/perda para o mês atual e o mês anterior
- Taxa de desempenho para o mês atual e o mês anterior
- Lista de assinaturas lucrativas
- Lista de contas subscritas e os nomes das contas dos fornecedores que estão sendo seguidos

### Como ver o Histórico de Comércio, Assinatura e Conexão no Social Trader:

Uma vez logado em seu Social Trader, selecione 'Meu Portfólio'. Aqui, você verá a lista de suas Assinaturas Ativas.

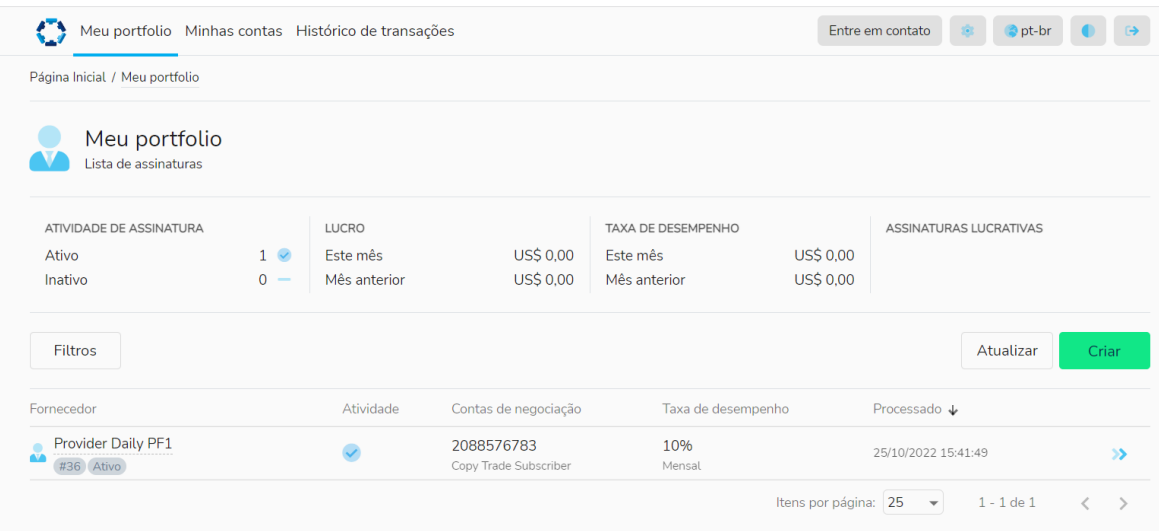

Para ver uma lista de todo o histórico de assinaturas, clique em 'Filtros', e em Escopo, selecione 'Todos'. Agora você verá todo o histórico de assinaturas de suas carteiras, incluindo assinaturas ativas e inativas.

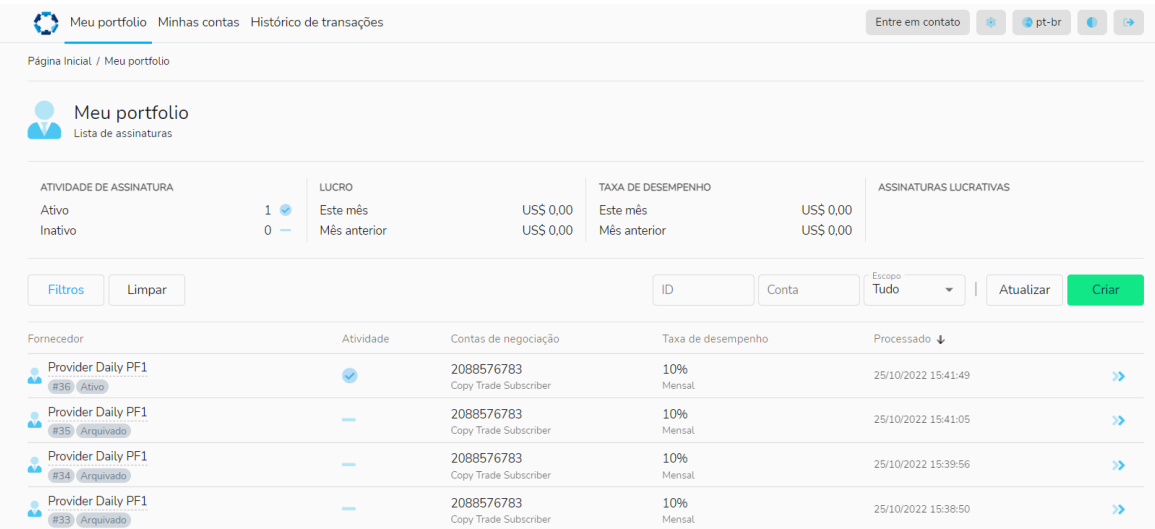

Para ver os detalhes de uma assinatura específica, clique nas setas azuis do lado direito para expandir o perfil da assinatura.

Na aba Status > Info você poderá ver o 'State' e o 'Archive Reason' da estratégia:

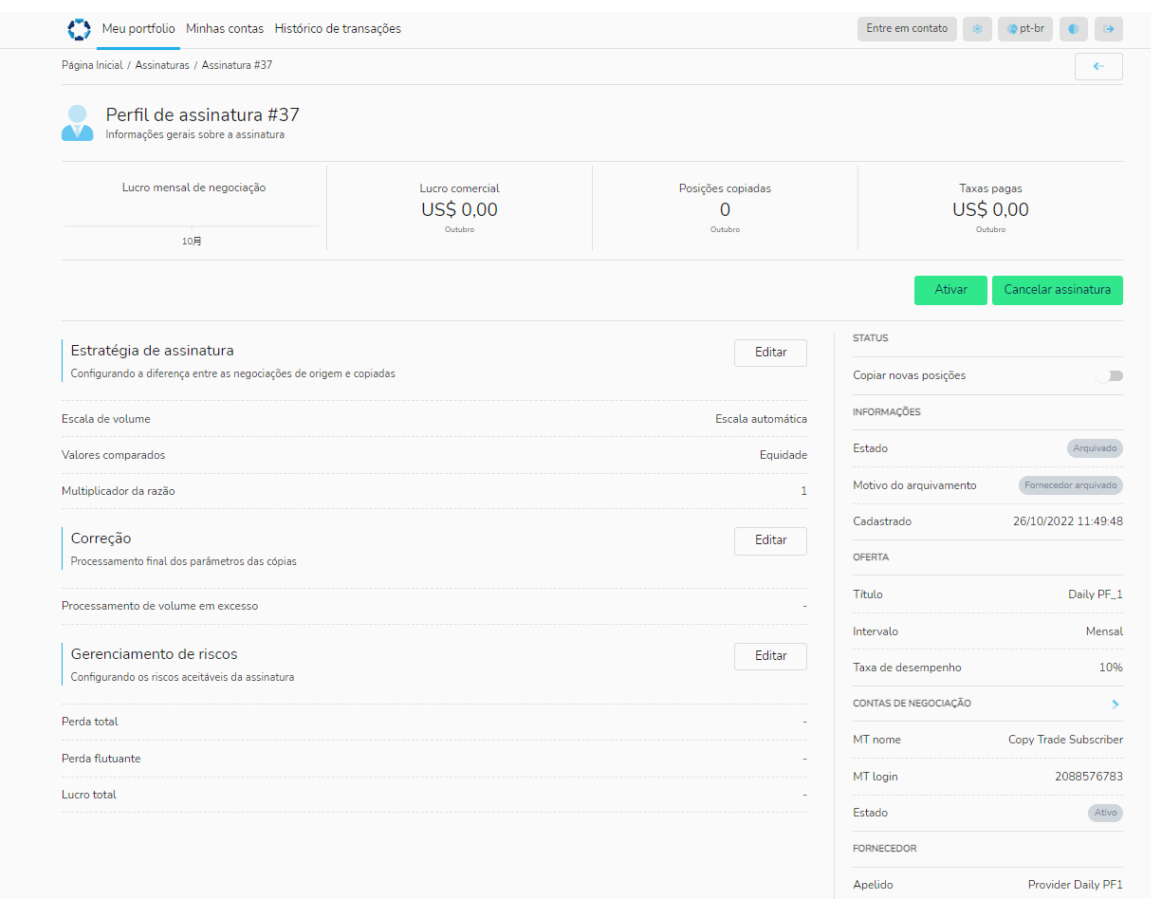

Na parte inferior do Perfil de Assinatura, você verá suas Posições, Negociações e Taxas. A partir daqui, você poderá ver os detalhes das negociações feitas na conta e quaisquer taxas de desempenho cobradas, desde o início da assinatura.

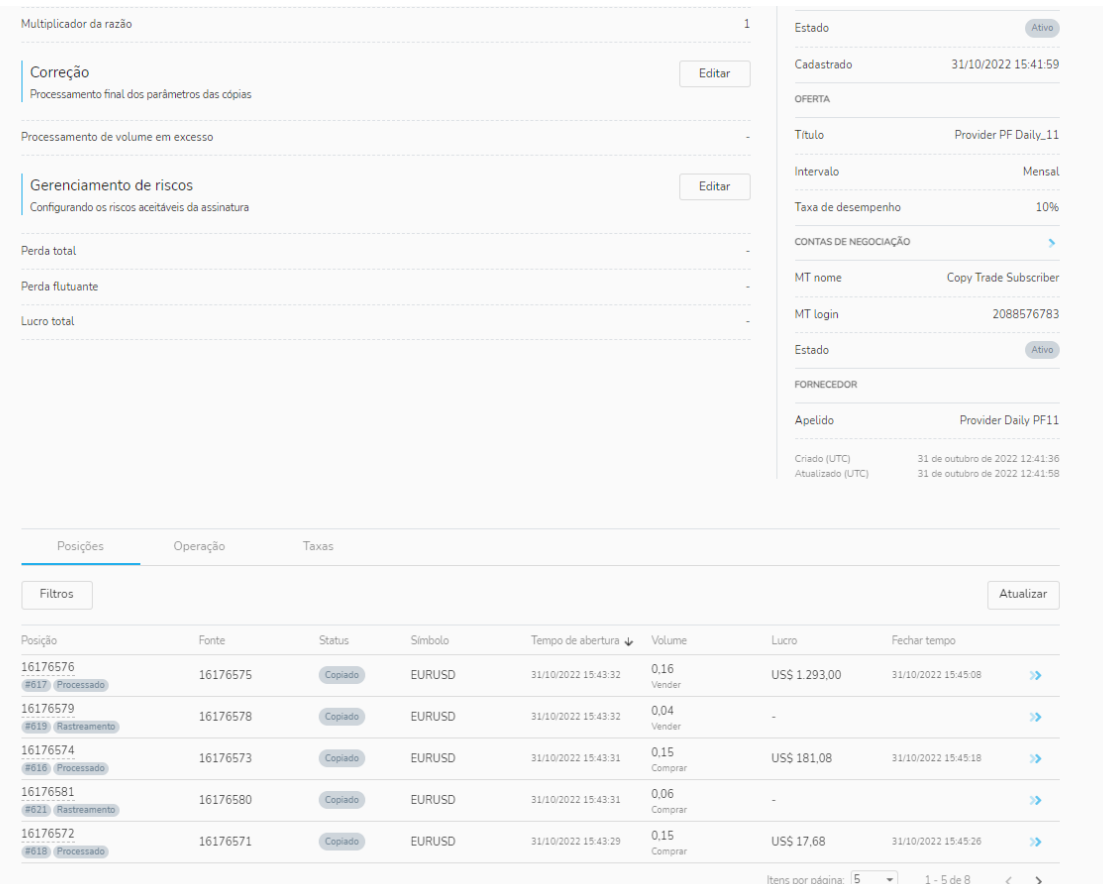

### Aba Minha Conta

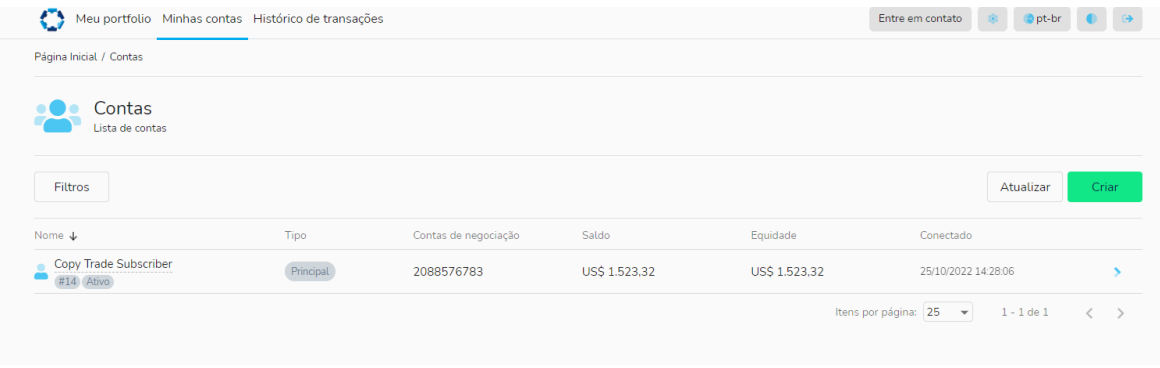

Minha 'Conta' - mostra a lista de contas registradas em seu Social Trader

- Permite adicionar novas contas, clicando no botão 'Criar' e digitando o número da conta MT4 e a senha mestra
- Permite remover contas adicionais da lista (excluindo a conta principal)

### Guia Histórico de Transações

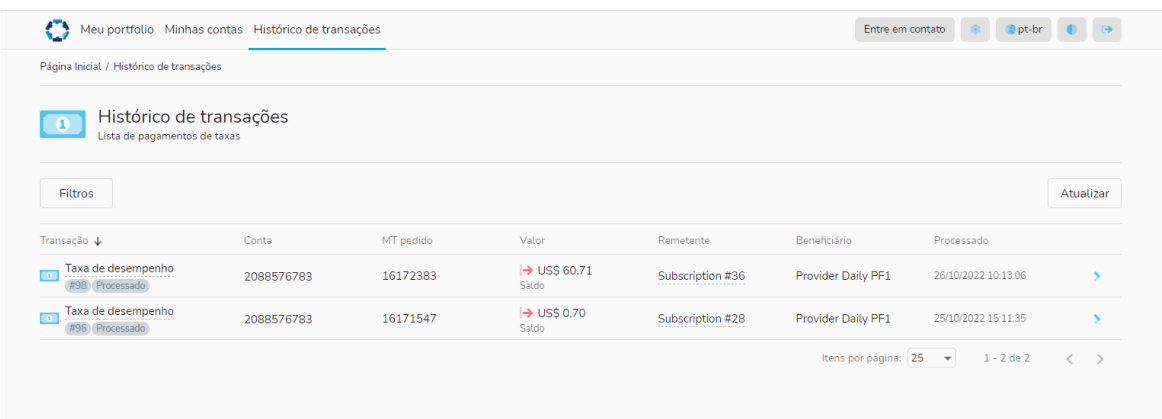

• Fornece um resumo de todos os pagamentos que ocorreram na conta